# SOLIDWORKS 2023 Basic Tools

Getting Started with Parts, Assemblies and Drawings

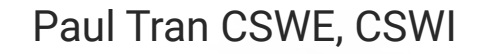

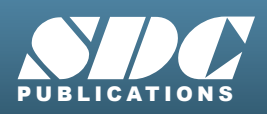

[www.SDCpublications.com](https://www.sdcpublications.com) **Better Textbooks. Lower Prices.**

#### Visit the following websites to learn more about this book:

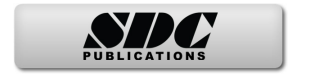

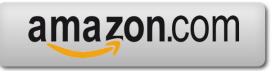

Google books

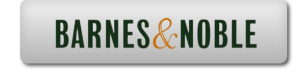

# CHAPTER 3<br>Baric Solid Modeling – Extrude Options

# **Basic Solid Modeling Extrude Options**

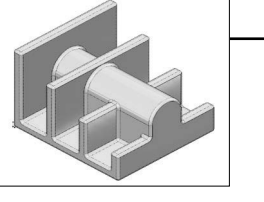

Upon successful completion of this lesson, you will be able to:

- \* Sketch on planes and/or planar surfaces
- \* Use the sketch tools to construct geometry
- \* Add the geometric relations or constraints
- \* Add/modify dimensions
- \* Explore the different extrude options

The following 5 basic steps will be demonstrated throughout this exercise:

- \* Select the sketch plane (or sketch face)
- \* Activate Sketch toolbar

 $\overline{\phantom{a}}$ 

- \* Sketch the profile using the sketch tools
- \* Define the profile with dimensions or relations
- \* Extrude the profile

Be sure to review the self-test questionnaires at the end of the lesson prior to moving to the next chapter.

# **Basic Solid Modeling Extrude Options**

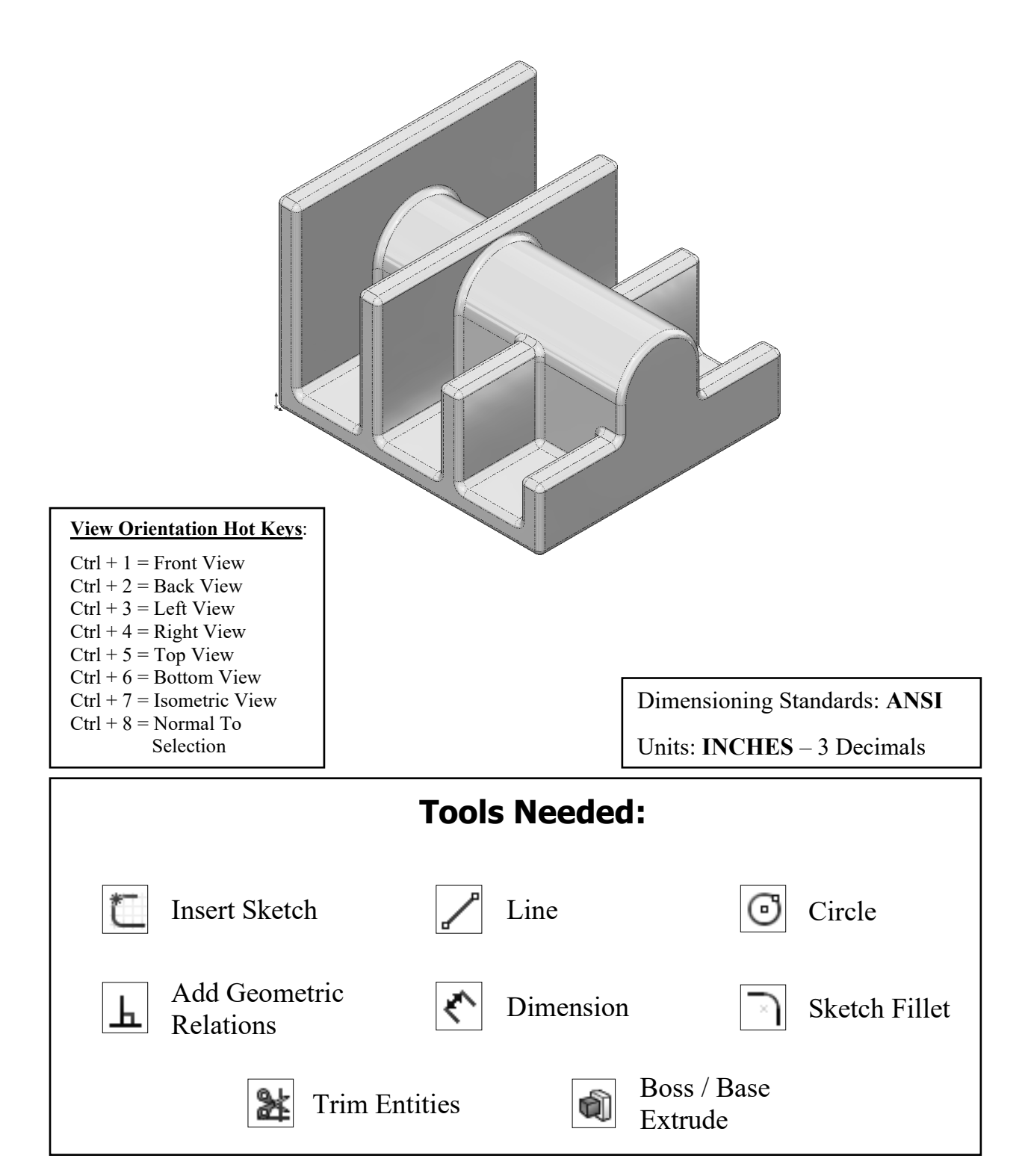

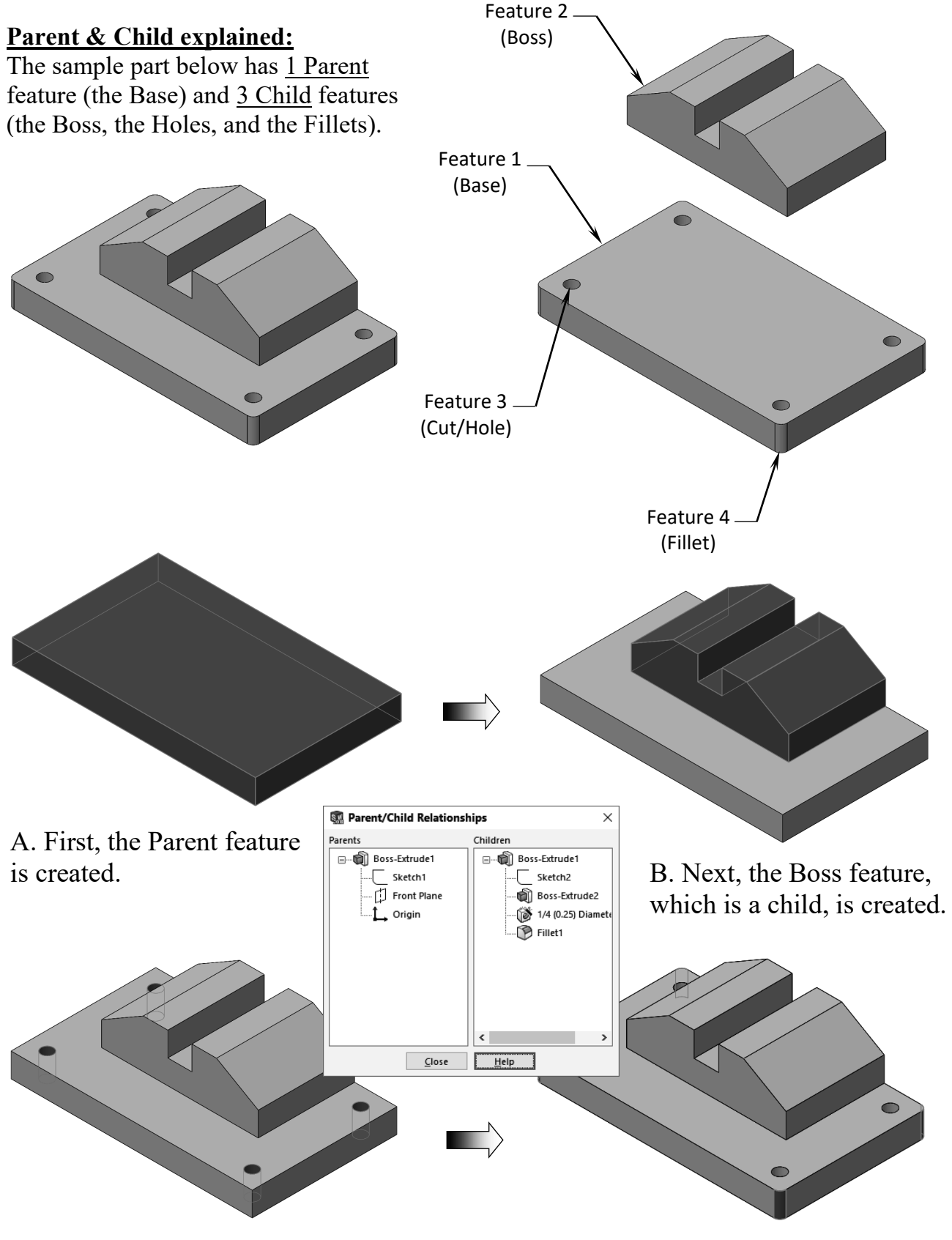

C. The features that remove material such D. Finally, the Fillets and Chamfers as Extruded Cuts or Holes are created next. features are added last.

#### **1. Starting a new Part:**

From the **File** menu, select **New / Part**, or click the **New** icon.

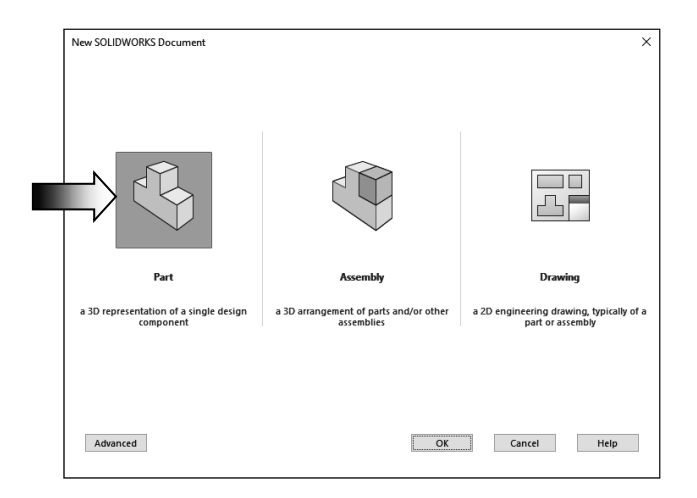

Select the **Part** template from either the Templates or Tutorial folders.

Click **OK**. A new part template is open.

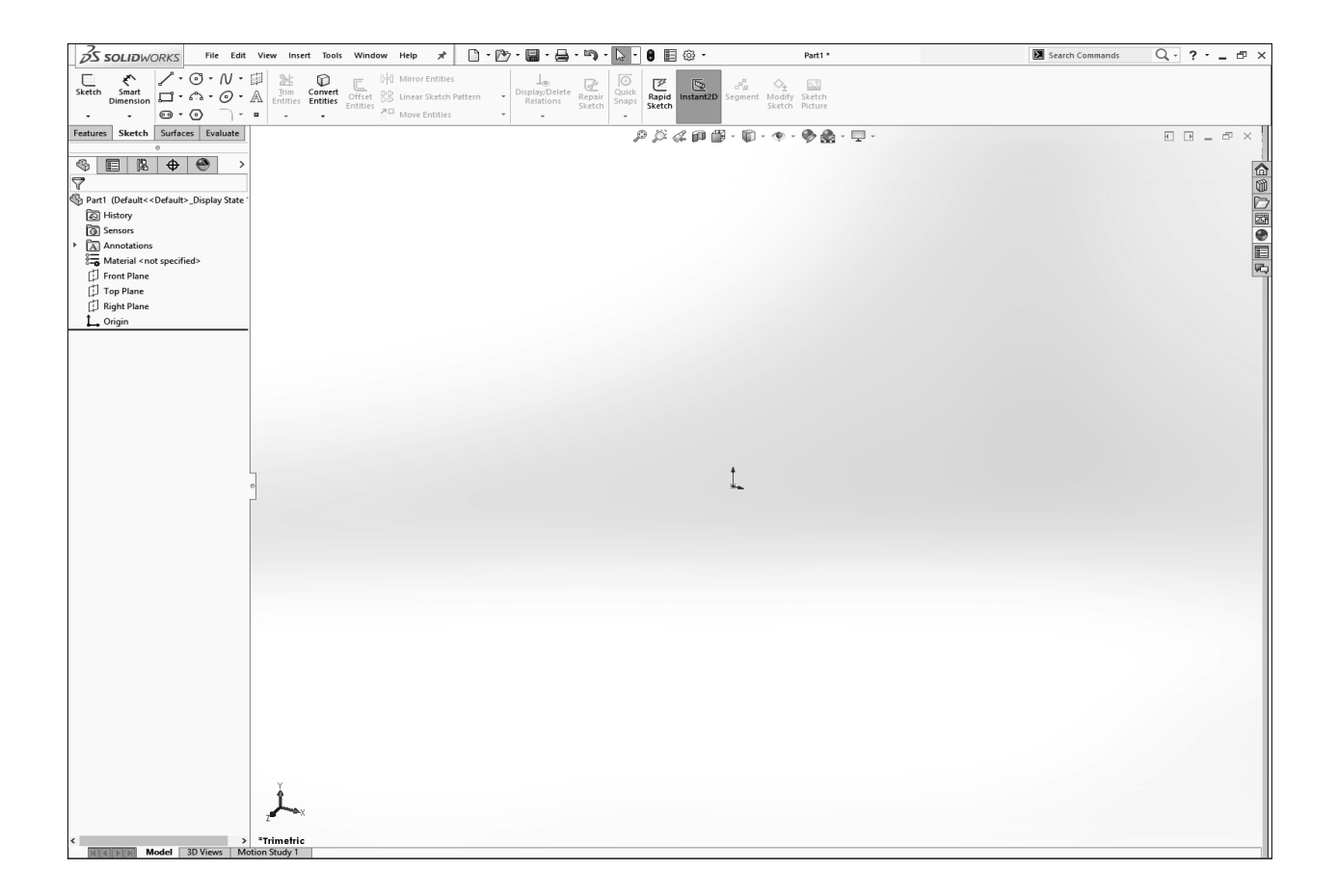

#### **2. Changing the Scene:**

From the View (Heads-up) toolbar, click the **Apply Scene** button (arrow) and select the **Plain White** option (arrow).

By changing the scene color to **Plain White,** we can see the colors of the sketch entities and their dimensions a little better.

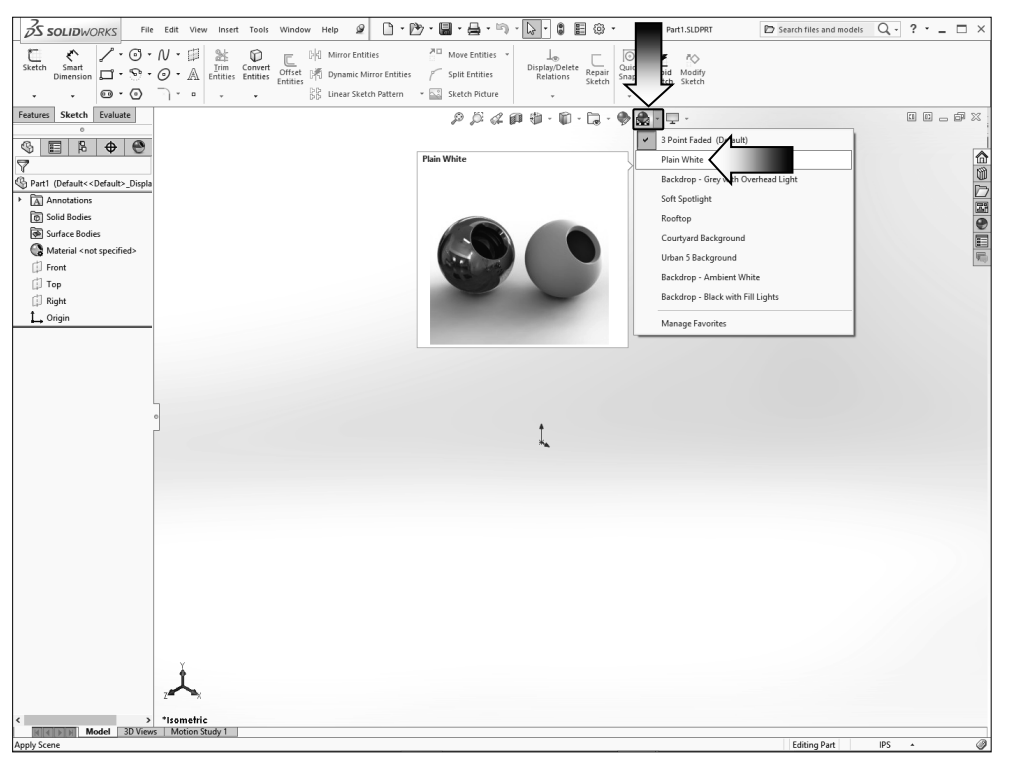

 To show the Origin, click the **View, Hide** /**Show** drop down menu and select **Origins**.

 The Blue color Origin is the Zero position of the part and the Red Origin is the Zero position of the sketch.

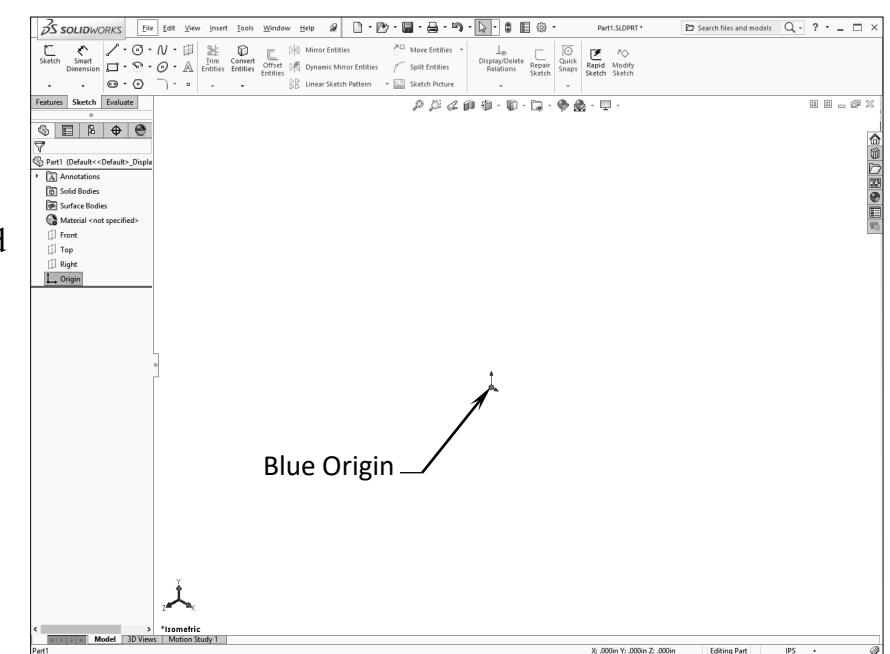

#### **3. Starting a new Sketch:**

Select the Front plane from the Feature- Manager tree and click the **Sketch** dropdown arrow and select the **Sketch** command to start a new sketch.

 A sketch is usually created first, relations and dimensions are added after, and then it gets extruded into a 3D feature.

From the Command- Manager toolbar, select the **Line**

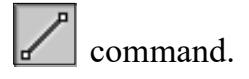

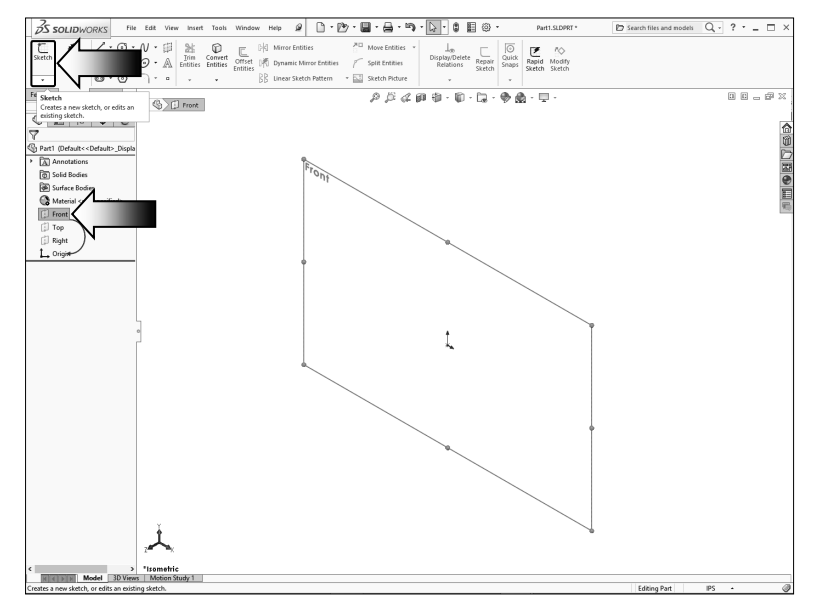

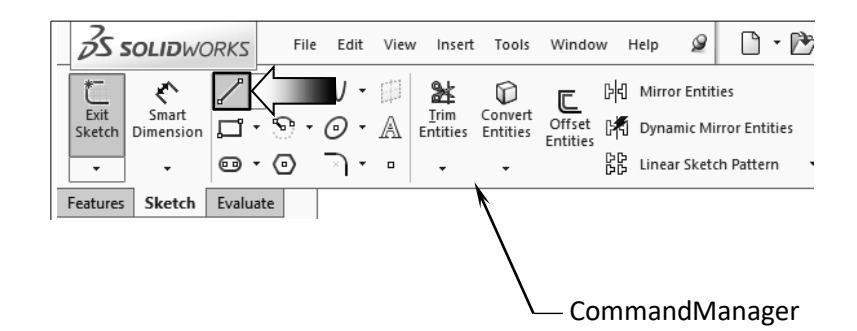

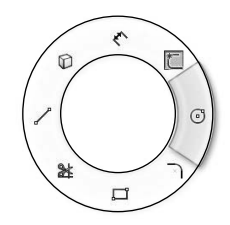

#### *OPTIONAL:*

 *Right-Drag to display the Mouse-Gesture wheel and select the Line command from it. (See the Introduction section, page XVIII for details on customizing the Mouse Gesture.)*

Mouse-Gesture

Hover the mouse cursor over the Origin point; a yellow feedback symbol appears to indicate a relation (Coincident) is going to be added automatically to the 1st endpoint of the line. This endpoint will be locked at the zero position.

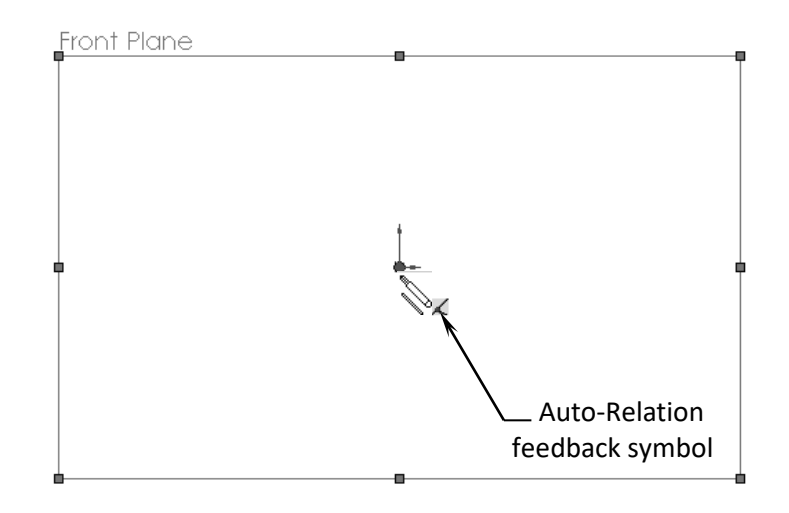

*Note: There are 3 different ways to use the line tool: Single Line, Multiple Lines (connecting), and Line-to-Arc (transitioning from a line to a tangent arc).*

The following steps are examples to demonstrate how to use all embedded functions of the Line command. We will delete the example and go back to the lesson on page 3-8.

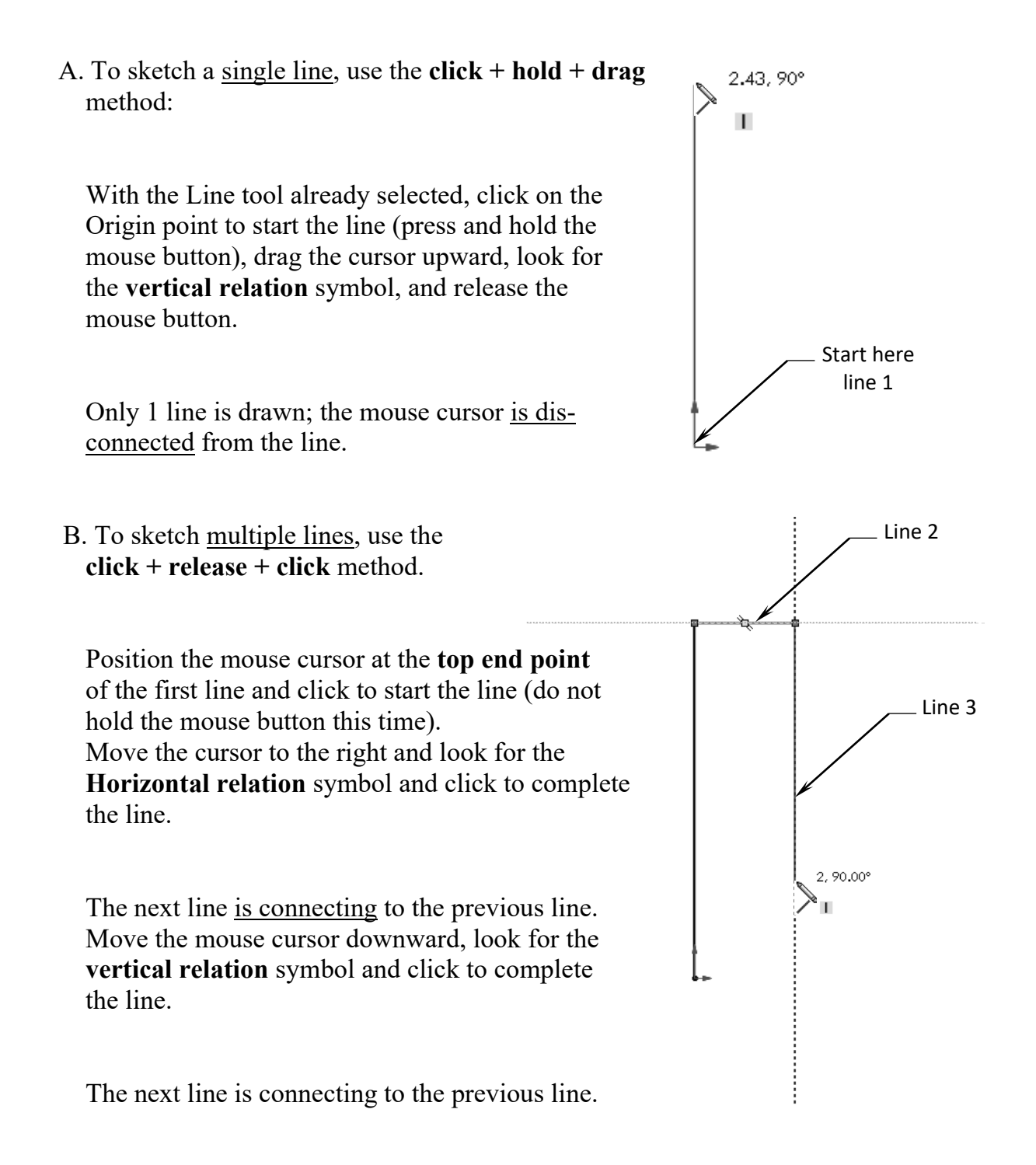

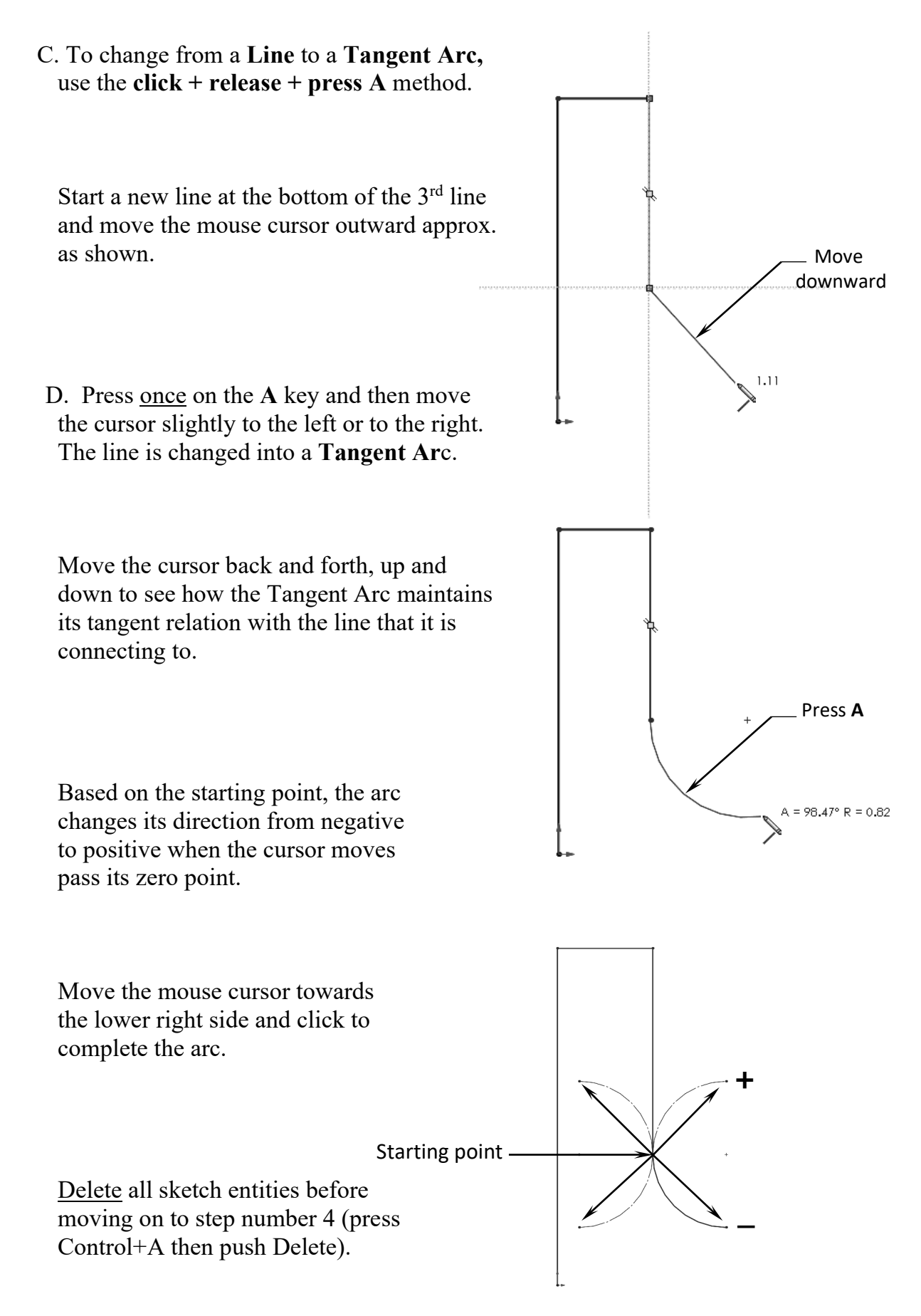

#### **4. Using the Click + Hold + Drag technique:**

Select the **Line** command. Click the Origin point and *hold* the mouse button to start the line at point 1, *drag upwards* to point 2, then release the mouse button.

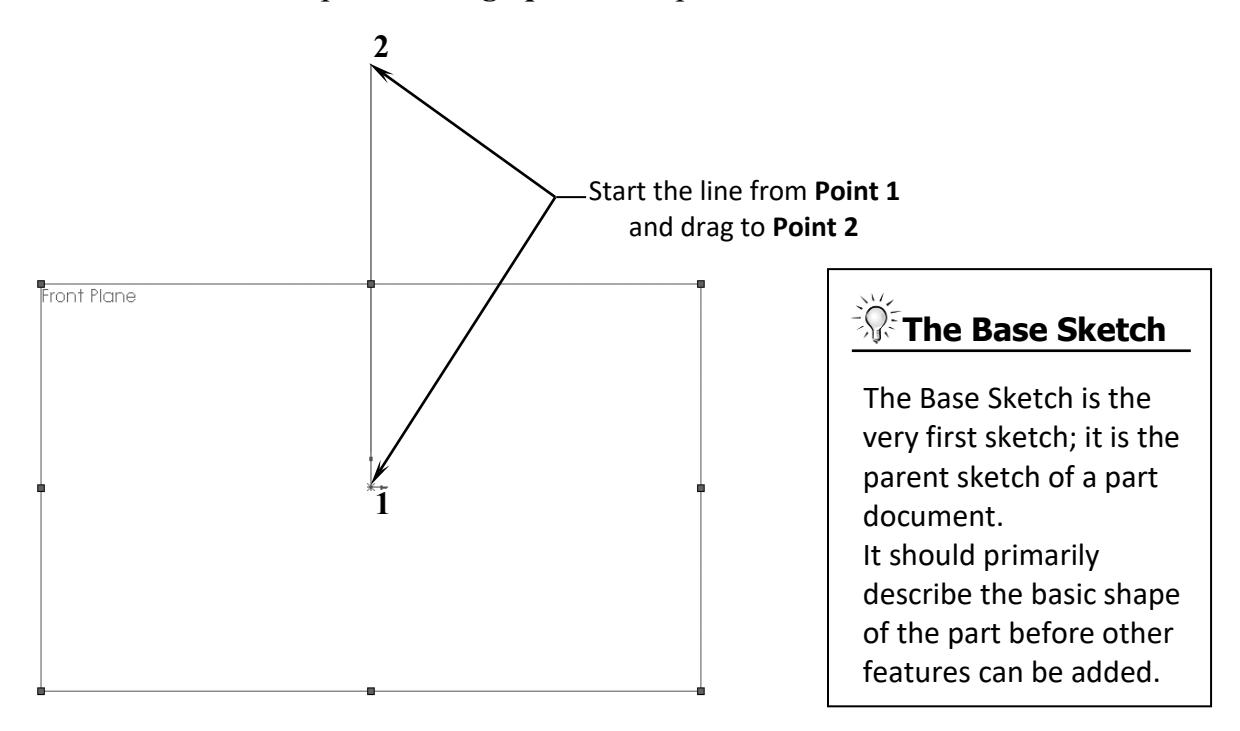

Continue adding other lines using the *Click-Hold-Drag* technique.

 The relations like Horizontal and Vertical are added automatically to each sketch line. Other relations like Collinear and Equal are added manually.

The size and shape of the profile will be corrected in the next few steps.

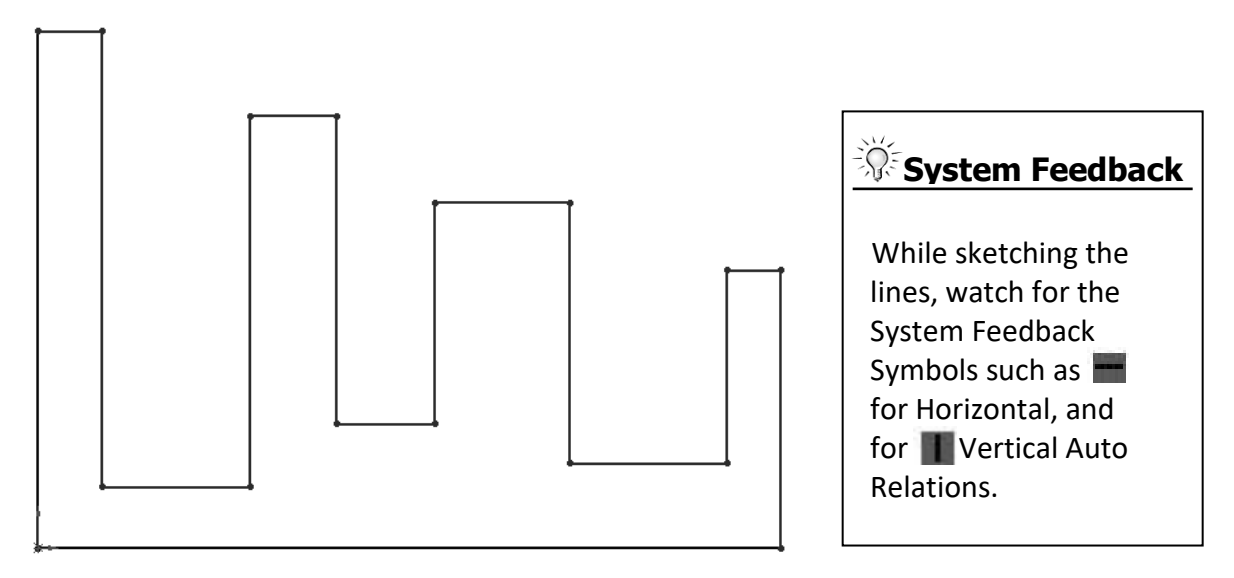

#### **5. Adding Geometric Relations\*:**

Click Add Relation  $\boxed{\perp}$  under Display/Delete Relations - OR - select Tools / **Relations / Add**.

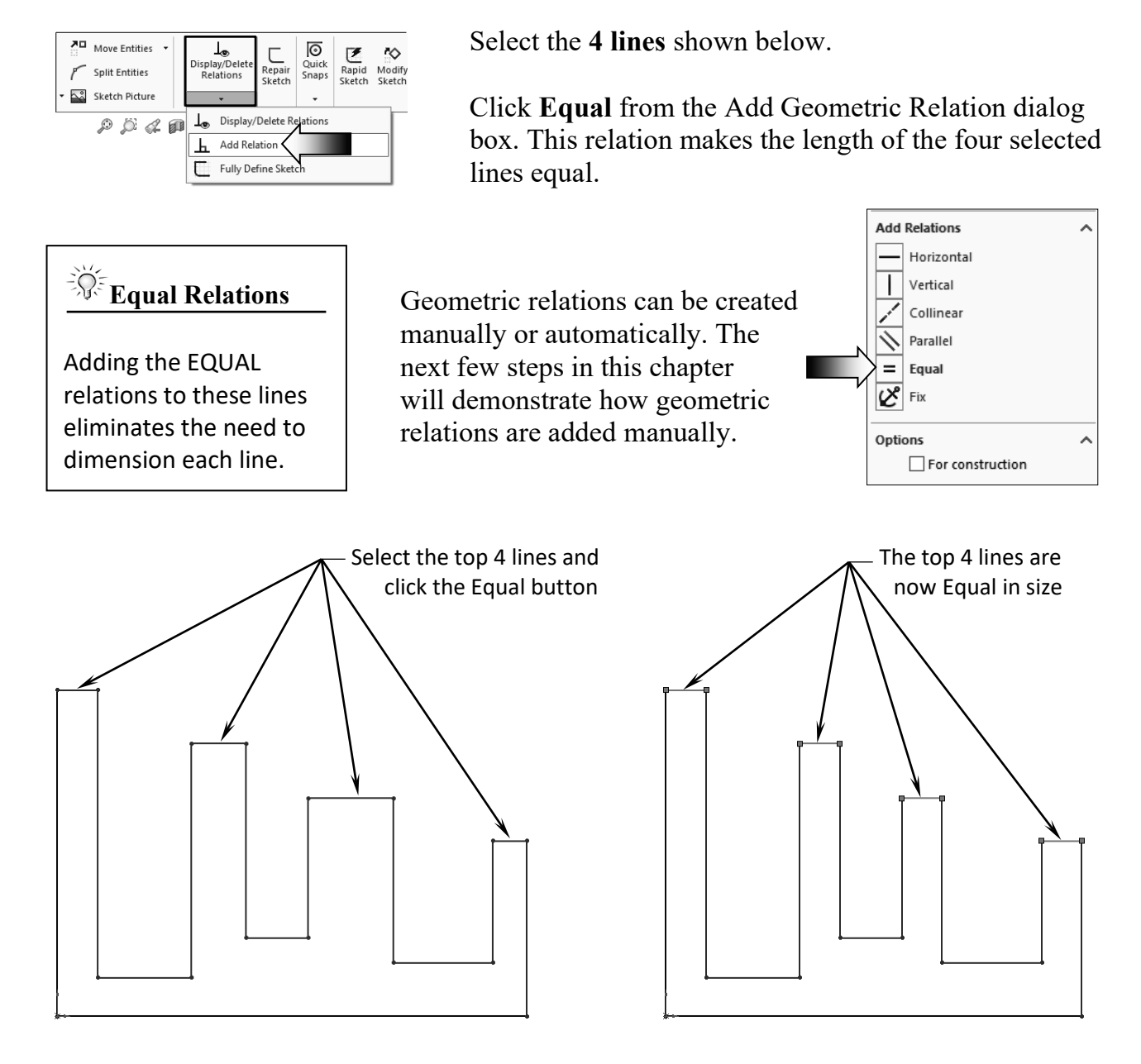

\* Geometric relations are one of the most powerful features in SOLIDWORKS. They are used in the sketch level to control the behaviors of the sketch entities when they are moved or rotated and to keep the associations between one another.

 (When applying geometric relations between entities, one of them should be a 2D entity and the other can either be a 2D sketch entity, a model edge, a plane, an axis, or a curve).

#### **6. Adding a Collinear relation\*\*:**

Select the **Add Relation L** command again.

Select the **3 lines** shown below.

Click **Collinear** from the Add Geometric Relations dialog box.

Click **OK** to accept the relation.

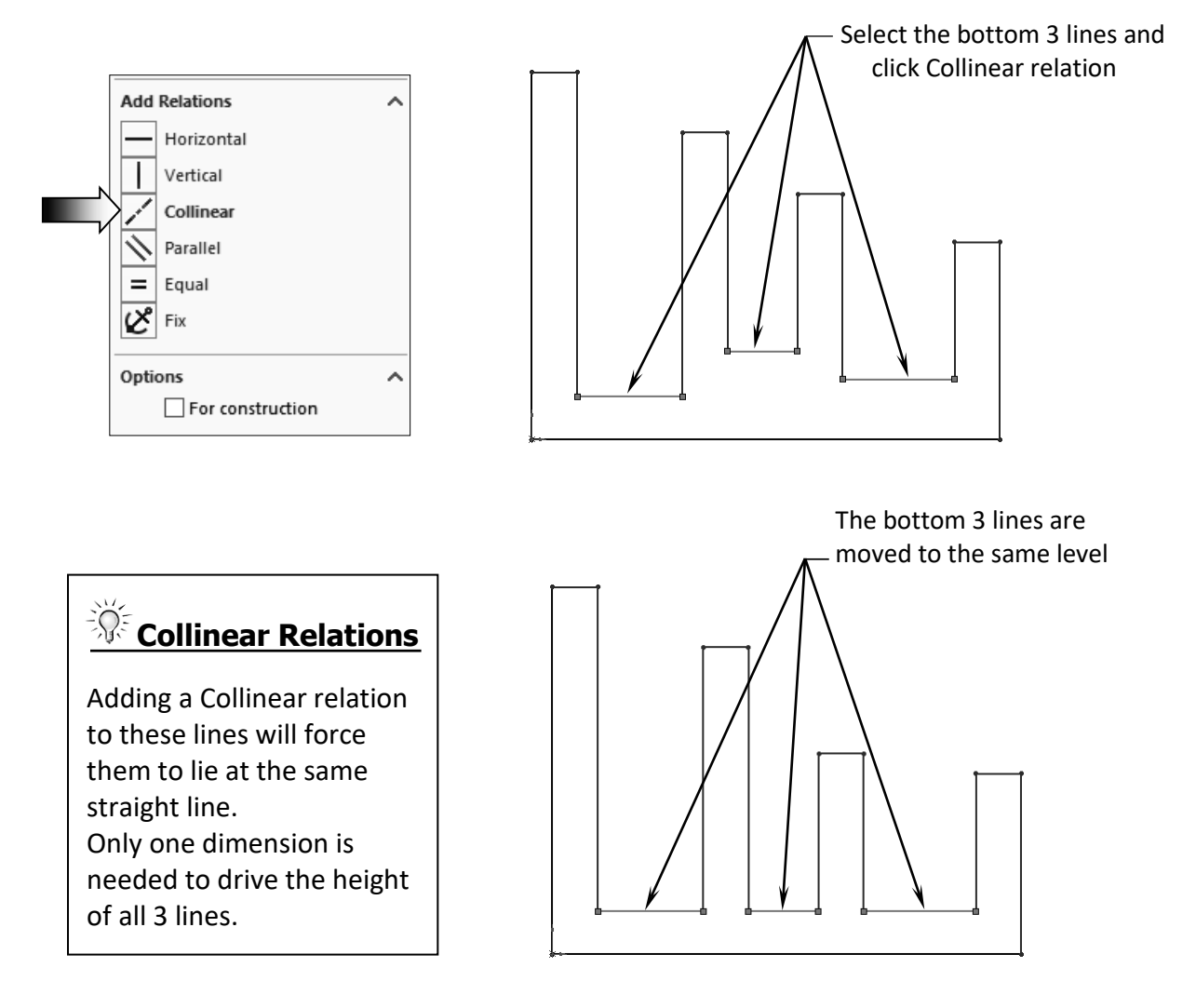

\*\* Collinear relations can be used to constrain the geometry as follows:

Collinear between a line and another line(s) (2D and 2D).

Collinear between a line(s) to a linear edge of a model (2D and 3D).

# **Geometric Relation Examples**

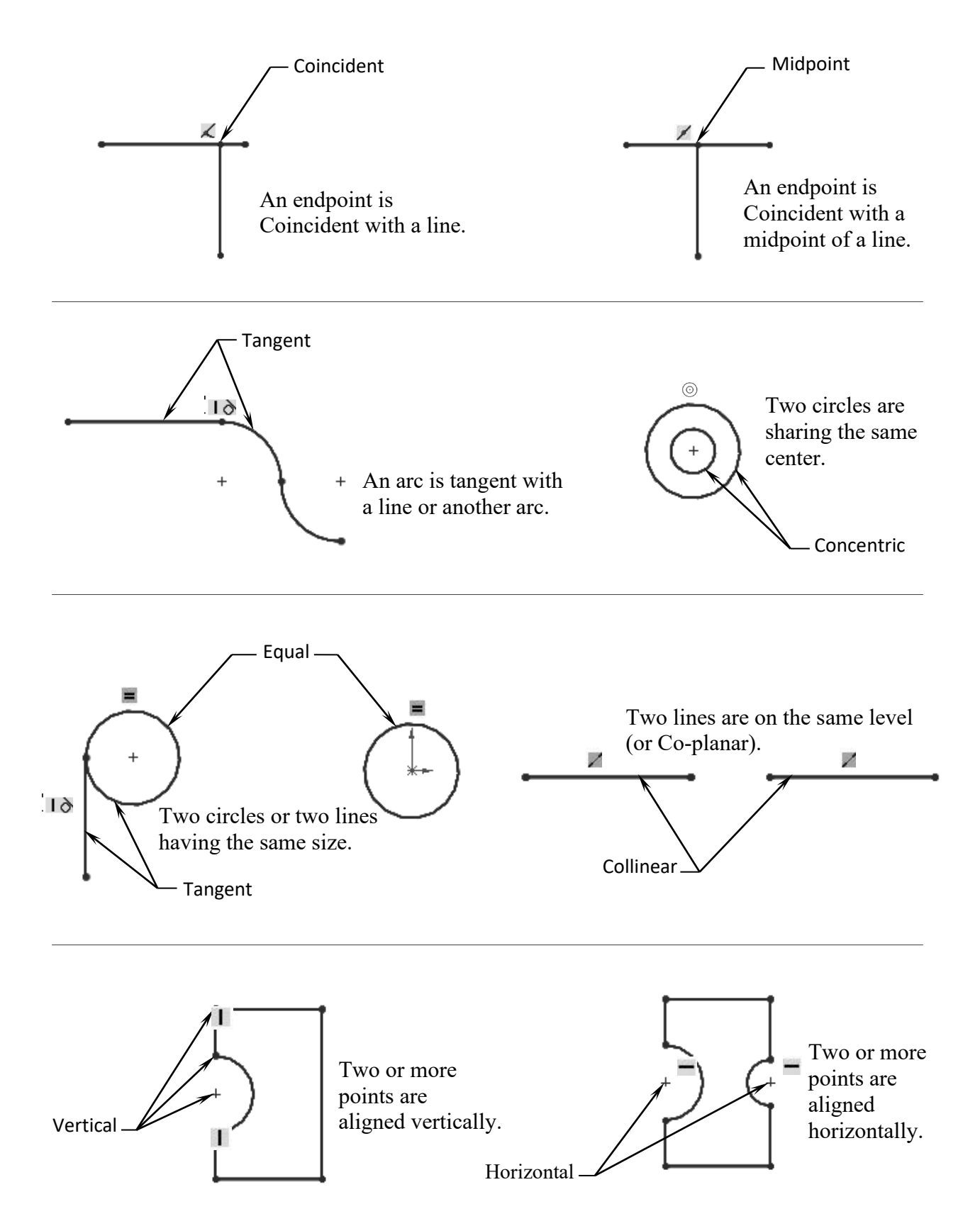

#### **7. Adding the horizontal dimensions:**

Select  $\Box$  from the Sketch toolbar - OR – press the letter D on the keyboard, and Add the dimensions shown below (follow the 3 steps A, B and C).

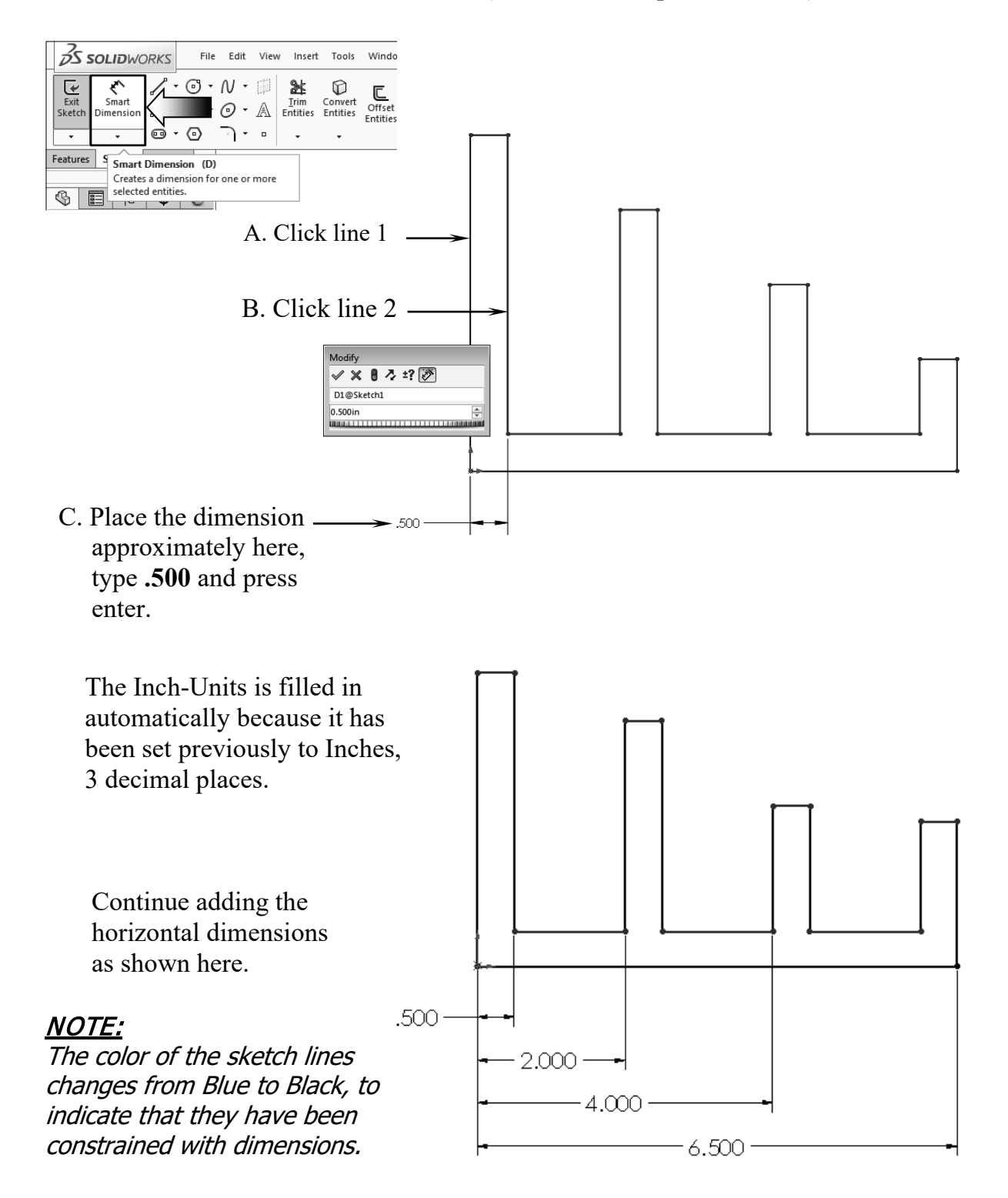

#### **8. Adding the Vertical dimensions:**

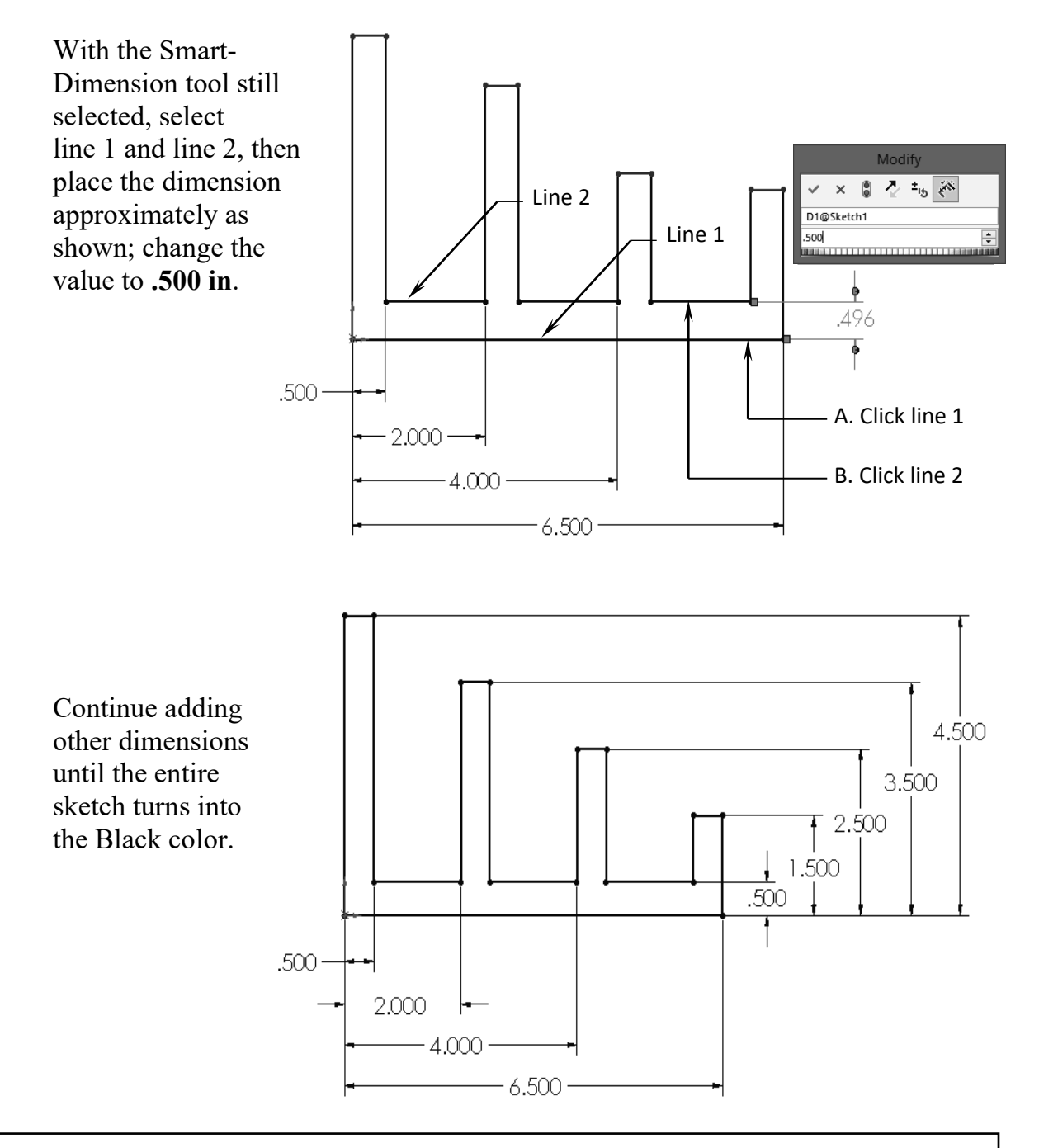

#### **The Status of a Sketch:**

The current status of a sketch is displayed in the lower right corner of the screen.

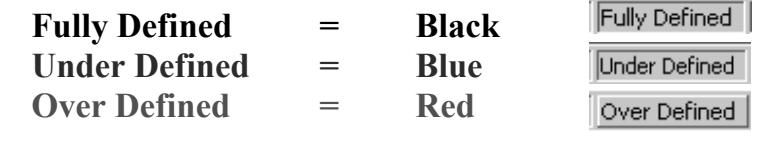

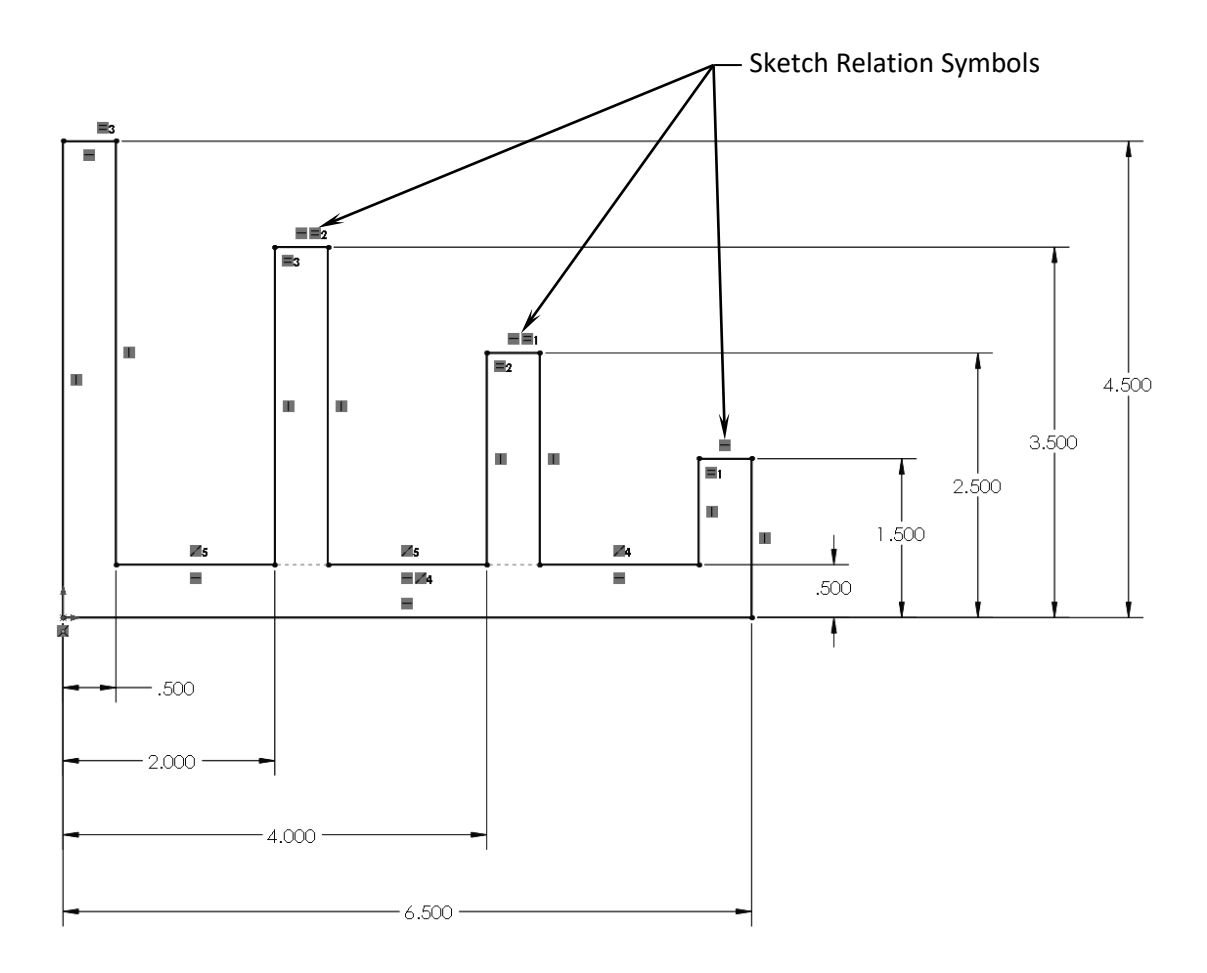

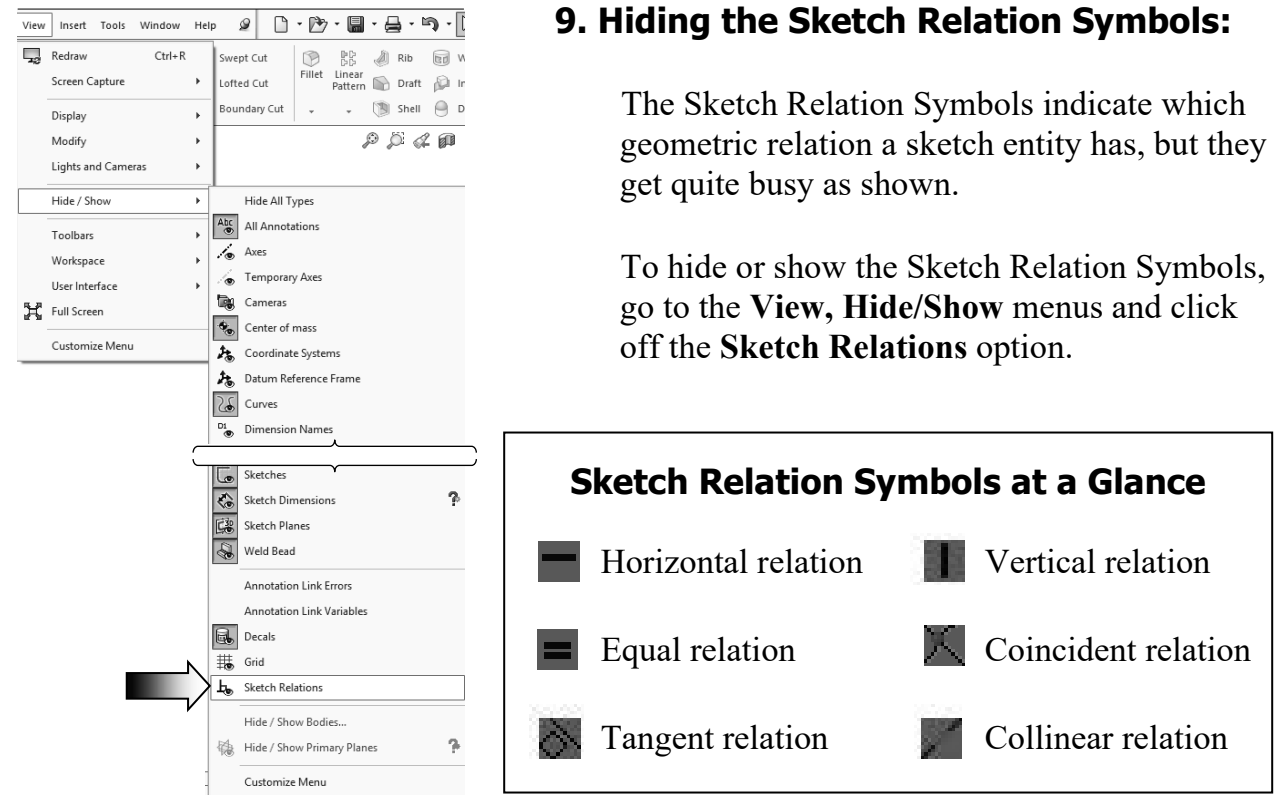

#### **10. Extruding the Base:**

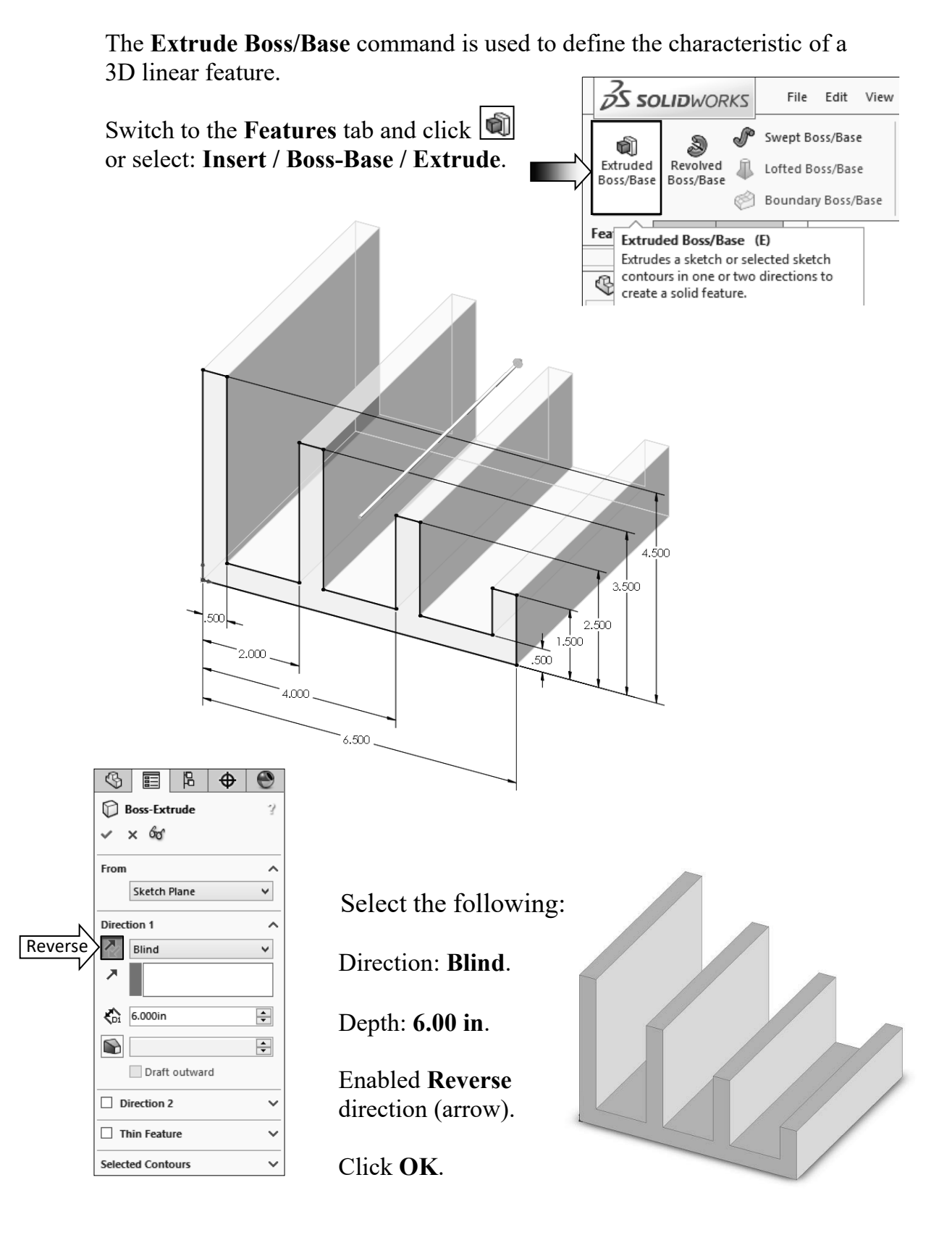

#### **11. Sketching on a Planar Face:**

Select the face as indicated.

Click sketch or select **Insert/Sketch** and press the shortcut key Ctrl+7 to change to the Isometric view.

Select the **Circle** command **F** from the Sketch Tools toolbar.

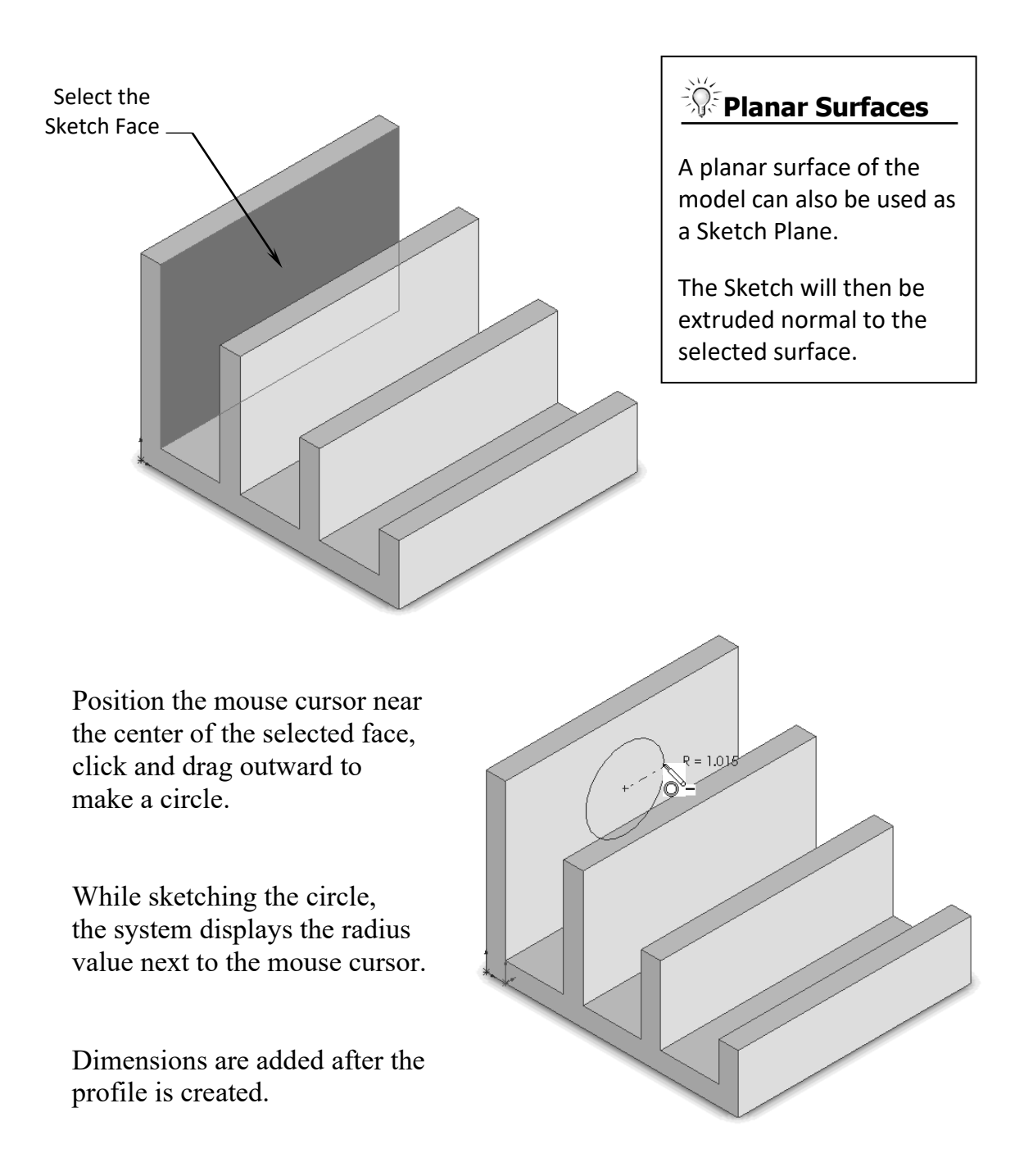

#### Select the **Smart Dimension**

command  $\overline{\mathcal{E}_{\scriptscriptstyle \sf{Simart} \atop \sf{Dimension}}}$  and add a diameter dimension to the circle. (Click on the edge of the circle and move the cursor outward at approximately 45 degrees, and click to place the dimension.)

To add the location dimensions, click the edge of the circle and the edge of the model, place the dimension, then correct the value.

Continue adding the location dimensions as shown to fully define the sketch.

Select the Line command and sketch the **3 lines** as shown below. Snap to the hidden edge of the model when it highlights.

 The color of the sketch should change to black at this point (Fully Defined).

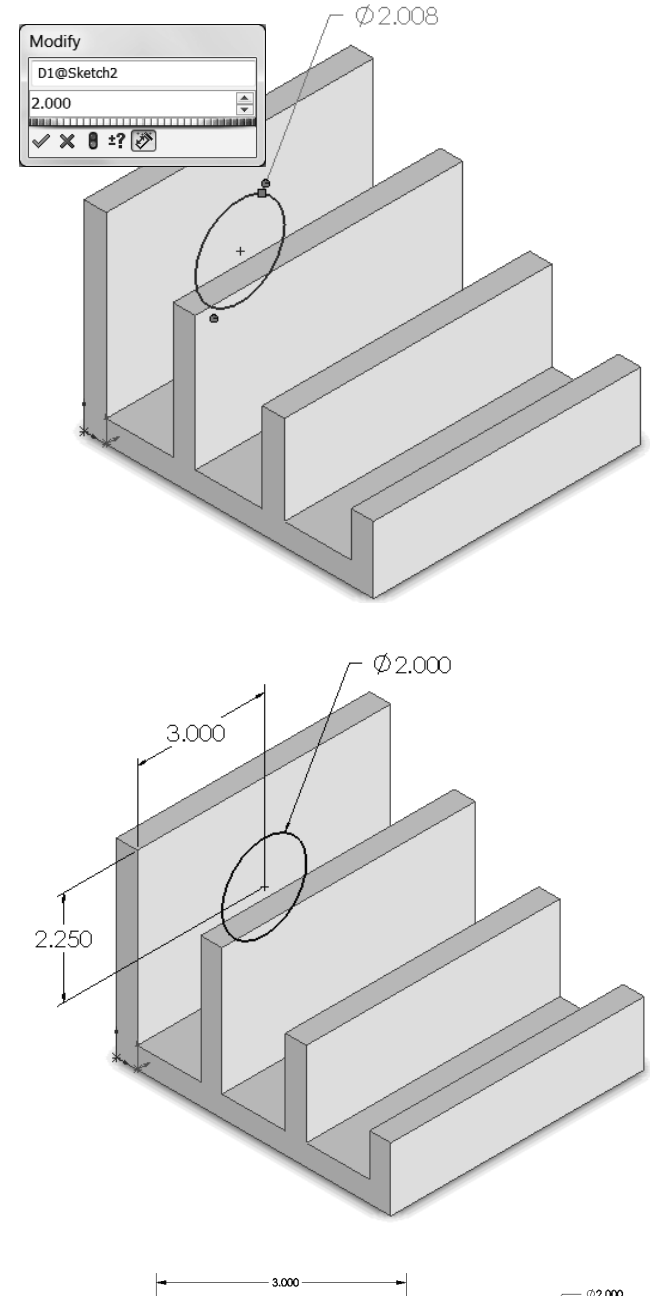

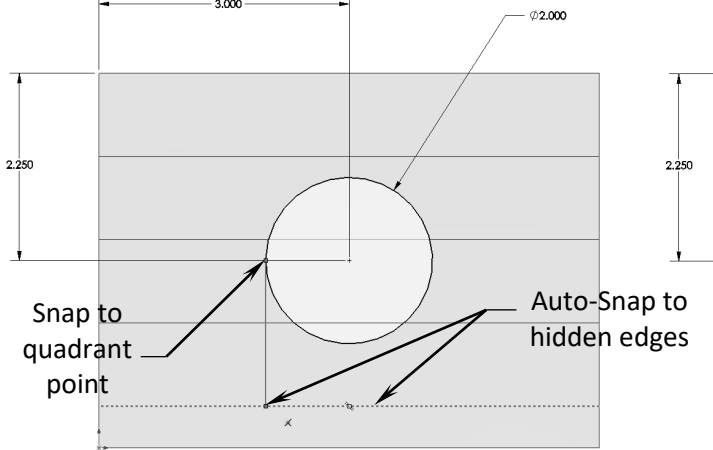

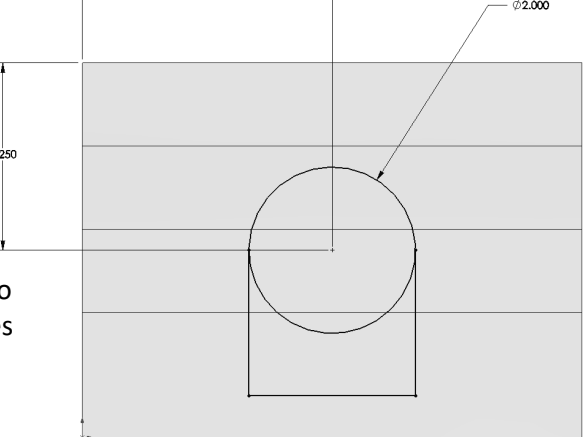

#### **12. Using the Trim Entities command:**

 Select the **Trim Entities** command from the Sketch toolbar (arrow).

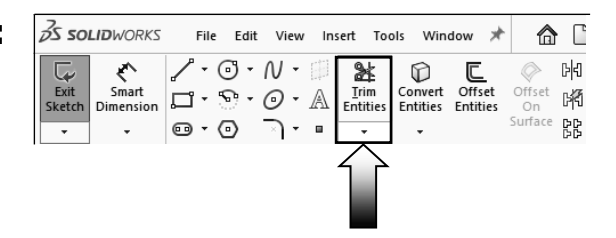

Click the **Trim to Closest** option (arrow). When the pointer is hovered over a sketch entity, this trim command will highlight the entity prior to trimming them to the next intersection.

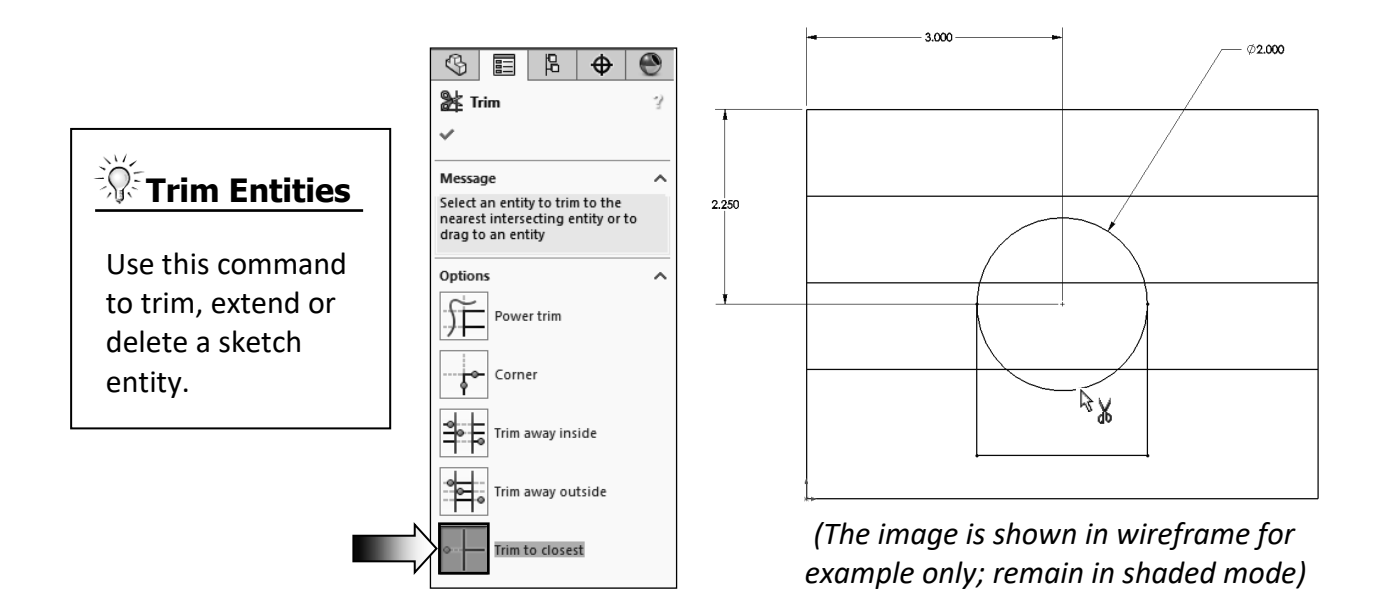

 Hover the pointer over the lower portion of the circle; the portion that is going to be trimmed will highlight. Click the mouse button to trim.

 The bottom portion of the circle is trimmed, leaving the sketch as one-continuous-closed profile, suitable to extrude and make a 3D feature.

Next, we are going to look at some of the extrude options available in SOLIDWORKS.

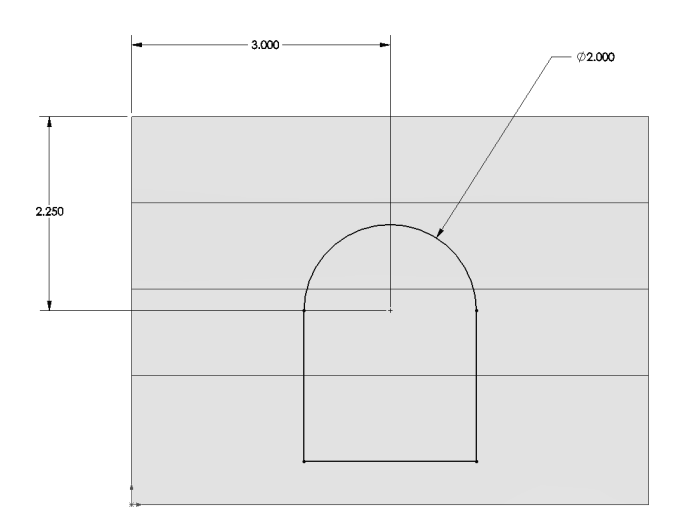

#### **13. Extruding a Boss:**

Switch to the **Features** tab and click  $\boxed{\bullet}$  or select: **Insert / Boss-Base / Extrude**.

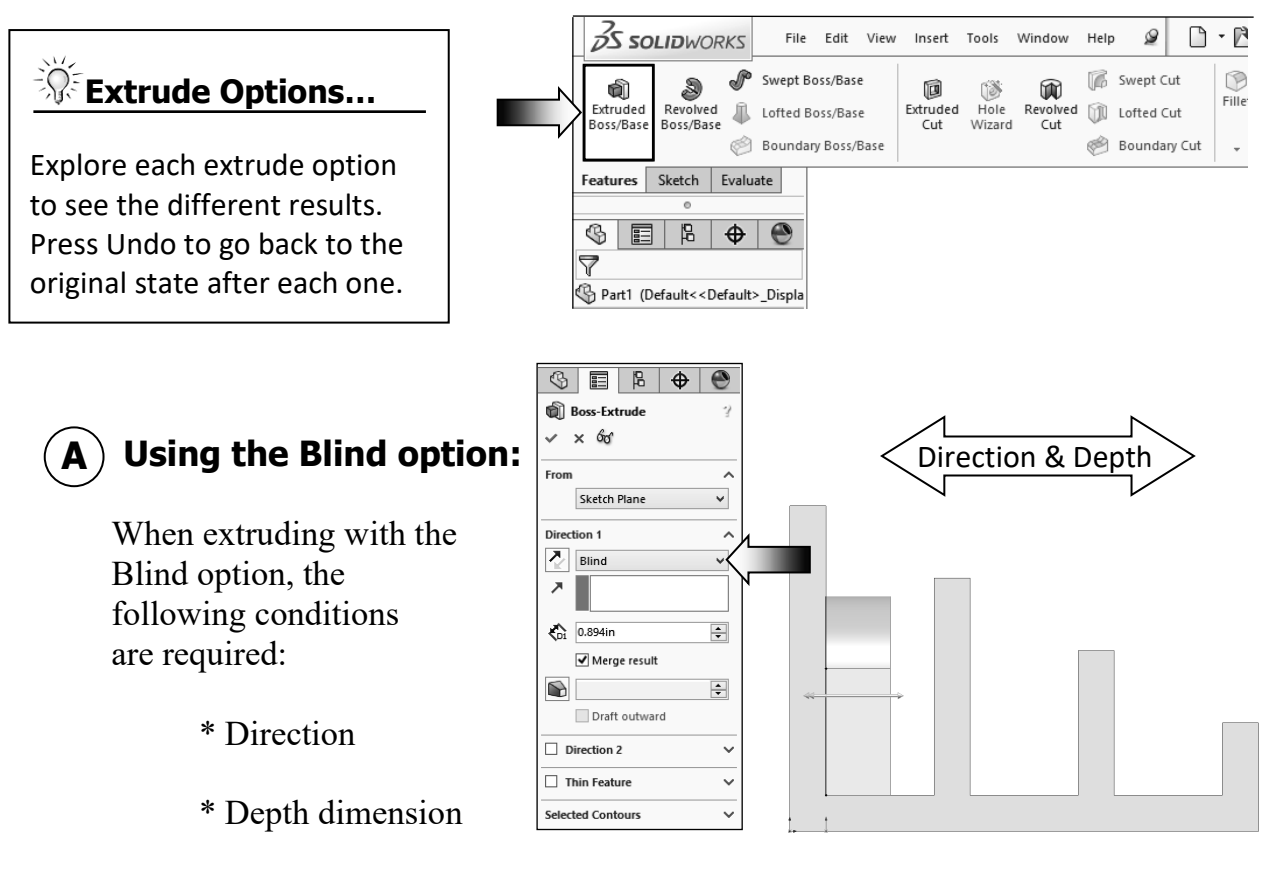

Drag the direction arrow on the preview graphics to define the direction, and then enter a dimension for the extrude depth.

**Blind** Condition

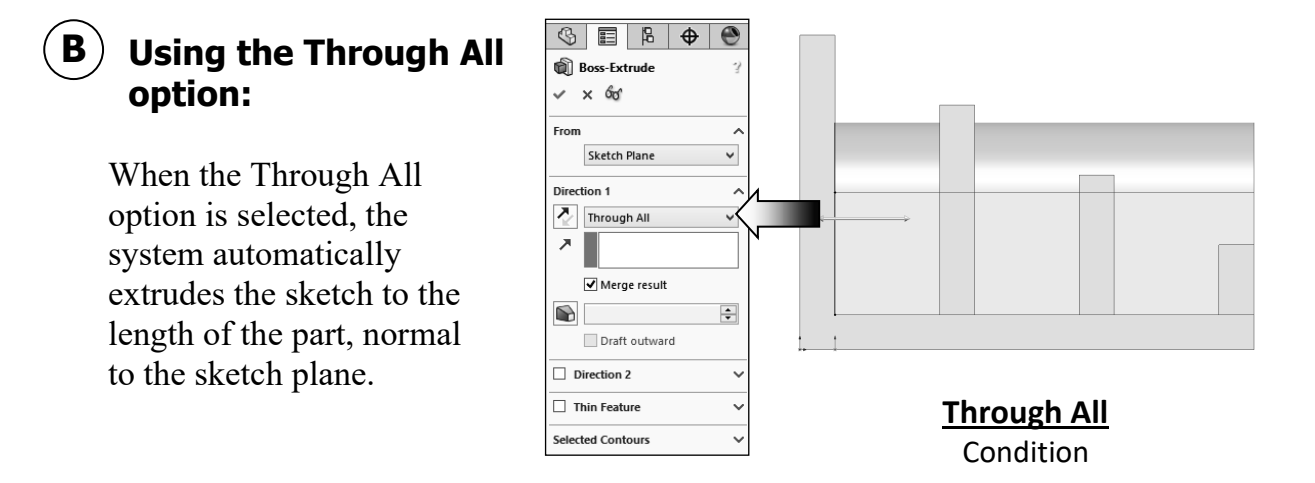

#### **Using the Up To Next C option:**

With the Up To Next option selected, the system extrudes the sketch to the very next group of surface(s), and blends it to match the geometry of the surface(s).

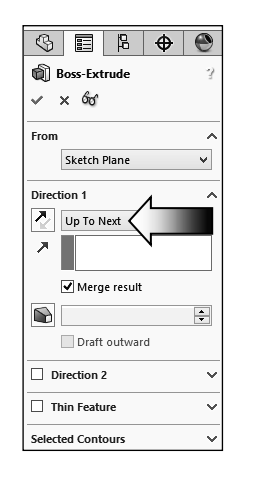

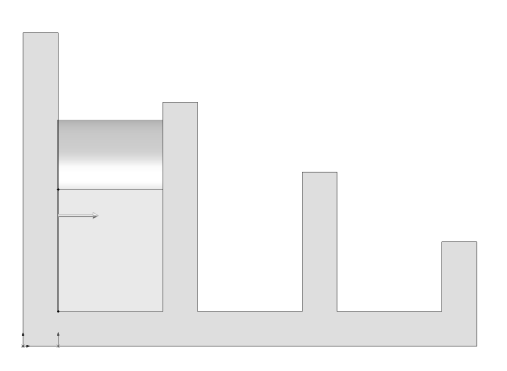

**Up To Next** Condition

#### **Using the Up To Vertex D option:**

This option extrudes the sketch from its plane to a vertex, specified by the user, to define its depth.

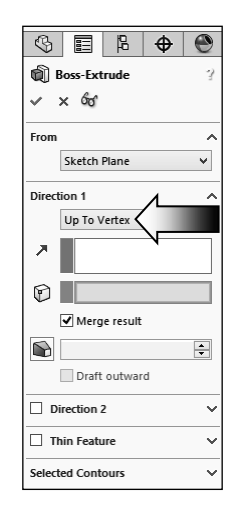

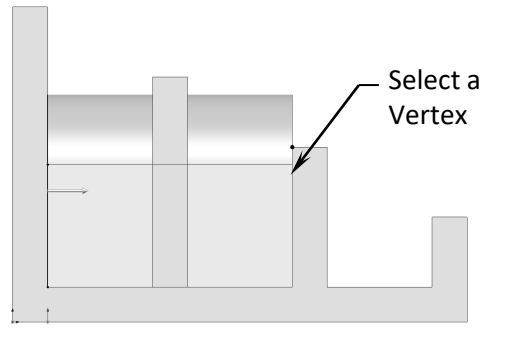

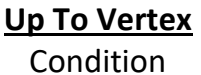

#### **Using the Up To E Surface option:**

This option extrudes the sketch from its plane to a single surface to define its depth.

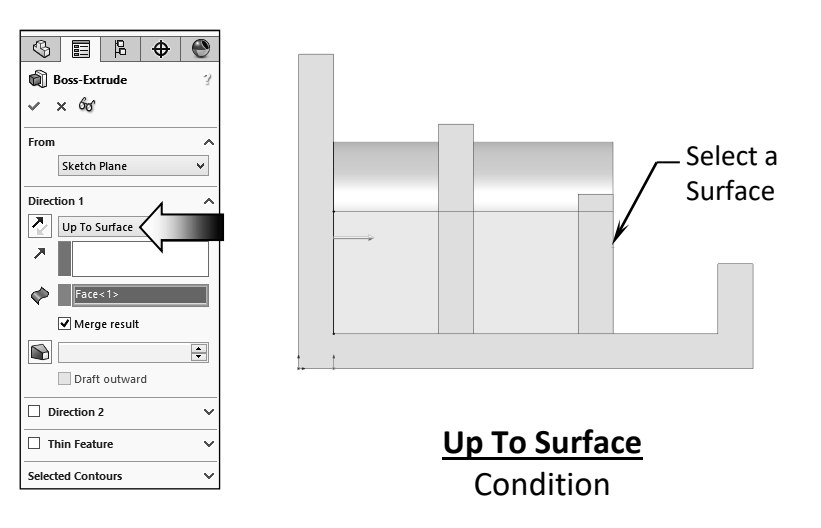

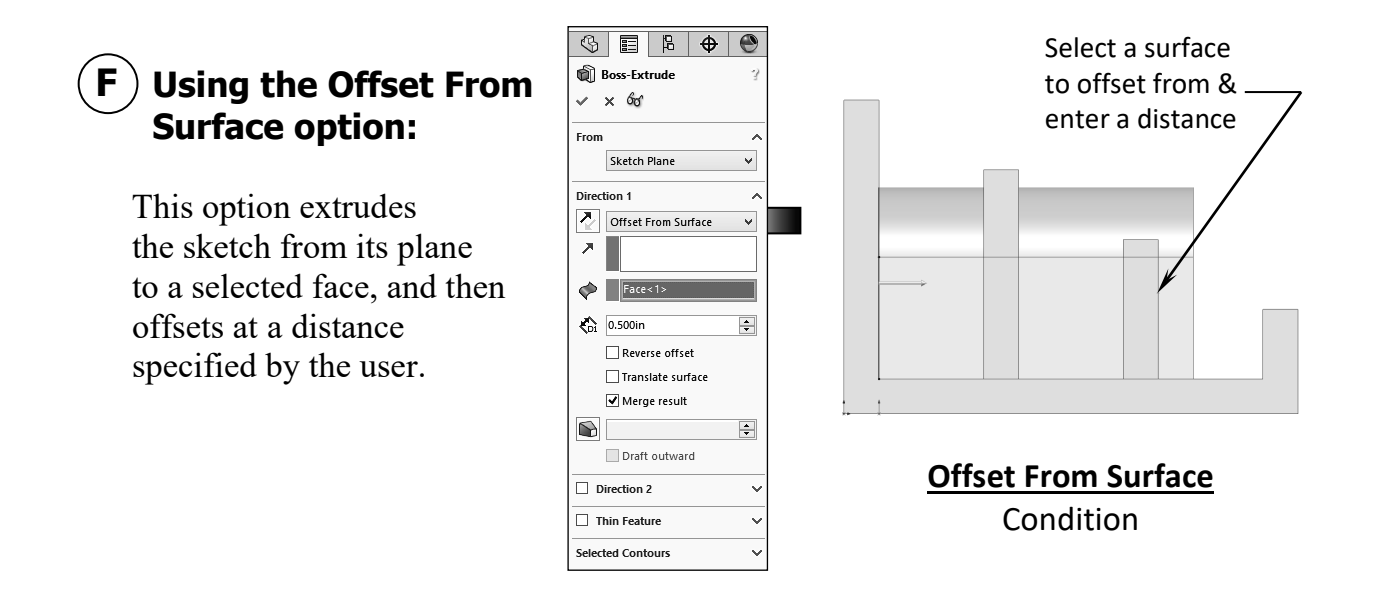

### **Using the Up To Body option (optional): G**

This option extrudes the sketch from its sketch plane and blends to a selected body.

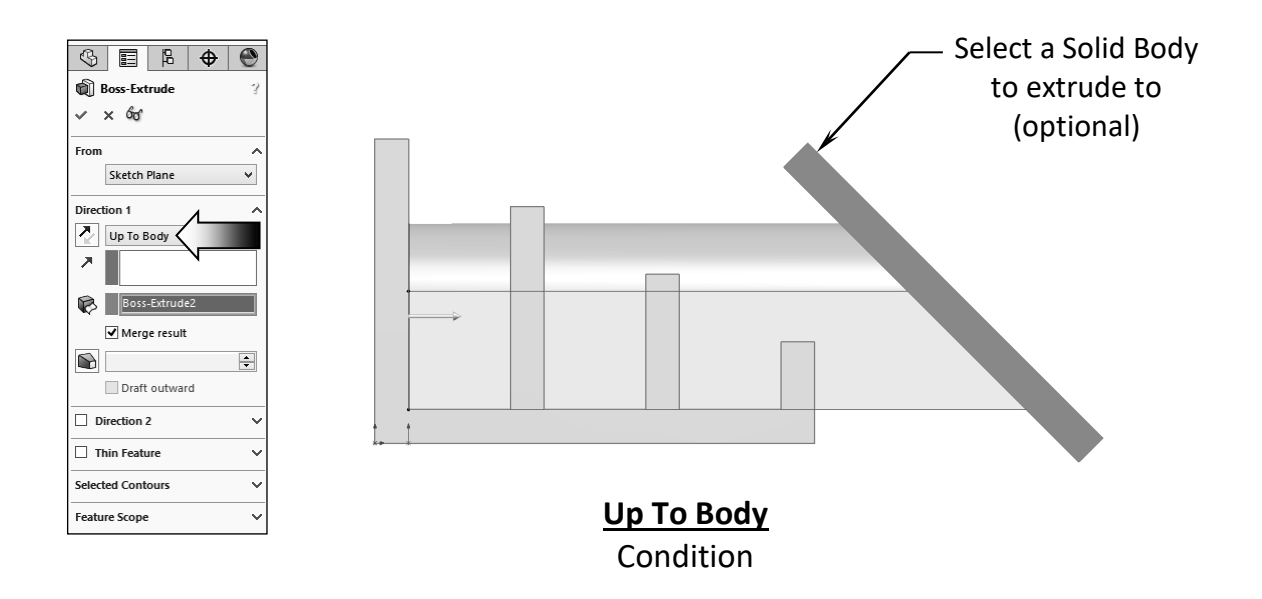

The Up To Body option can also be used in assemblies or multi-body parts.

The Up To Body option works with either a solid body or a surface body.

It is also useful when making extrusions in an assembly to extend a sketch to an uneven surface.

#### **Using the Mid Plane option: H**

This option extrudes the sketch from its plane equally in both directions.

Enter the Total Depth dimension when using the Mid-Plane option.

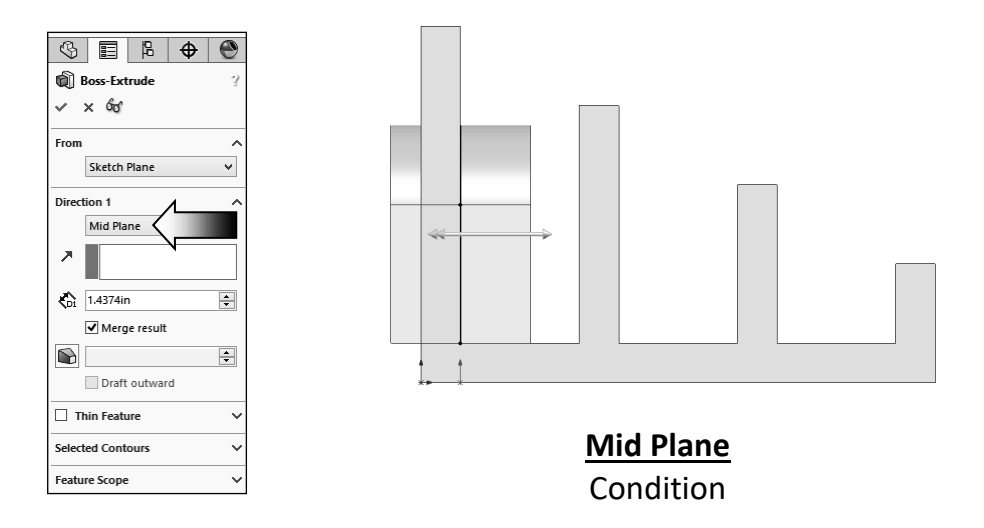

After you are done with exploring all the extrude options, change the Direction 1 to **Through All**.

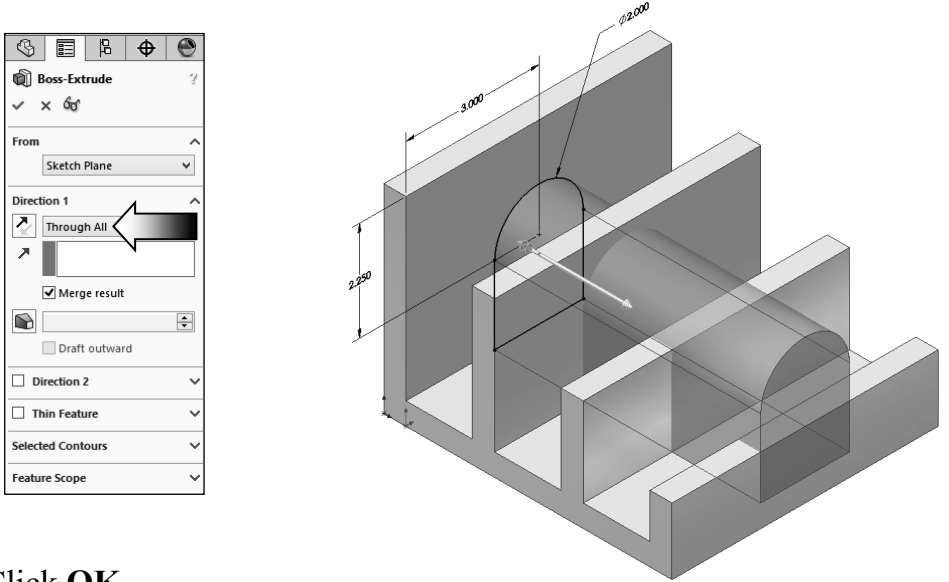

#### Click **OK**.

The system extrudes the sketch to the outermost surface as the result of the Through All end condition.

The overlapped material between the first and the second extruded features is removed automatically.

 If the Merge Result checkbox is cleared, all interferences will be kept and the model became a multibody part.

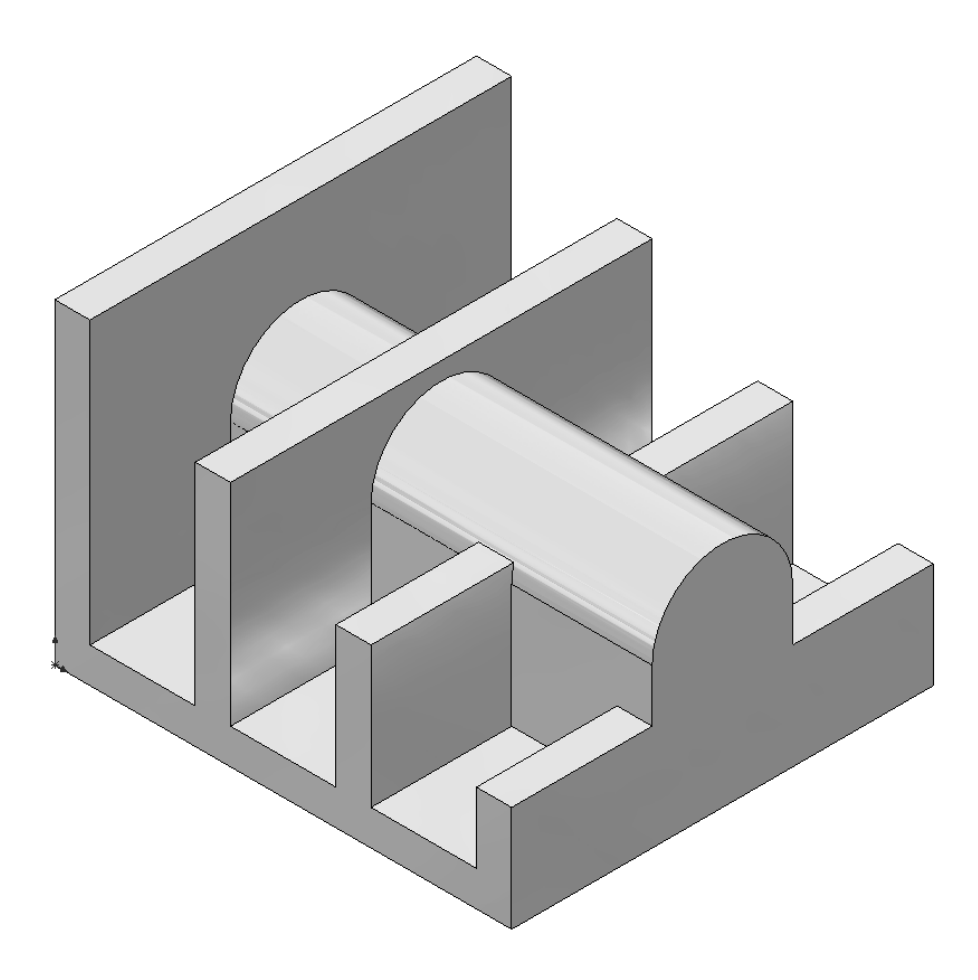

#### Extrude summary:

- \* The Extrude Boss/Base command is used to add thickness to a sketch and to define the characteristic of a 3D feature.
- \* A sketch can be extruded in both directions at the same time, from its sketch plane.
- \* A sketch can also be extruded as a solid or a thin feature.

#### **14. Adding the model fillets:**

Fillet/Round creates a rounded internal or external face on the part. You can fillet all edges of a face, select groups of faces, edges, or edge loops.

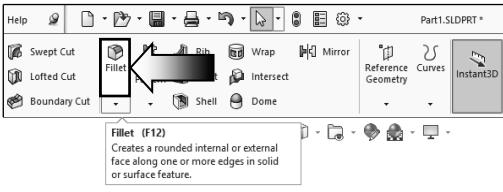

The **radius** value stays in effect until you change it. Therefore, you can select any number of edges or faces in the same operation.

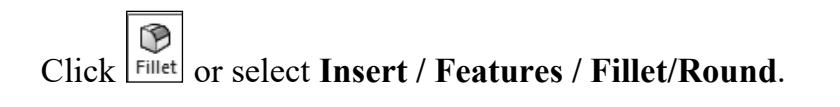

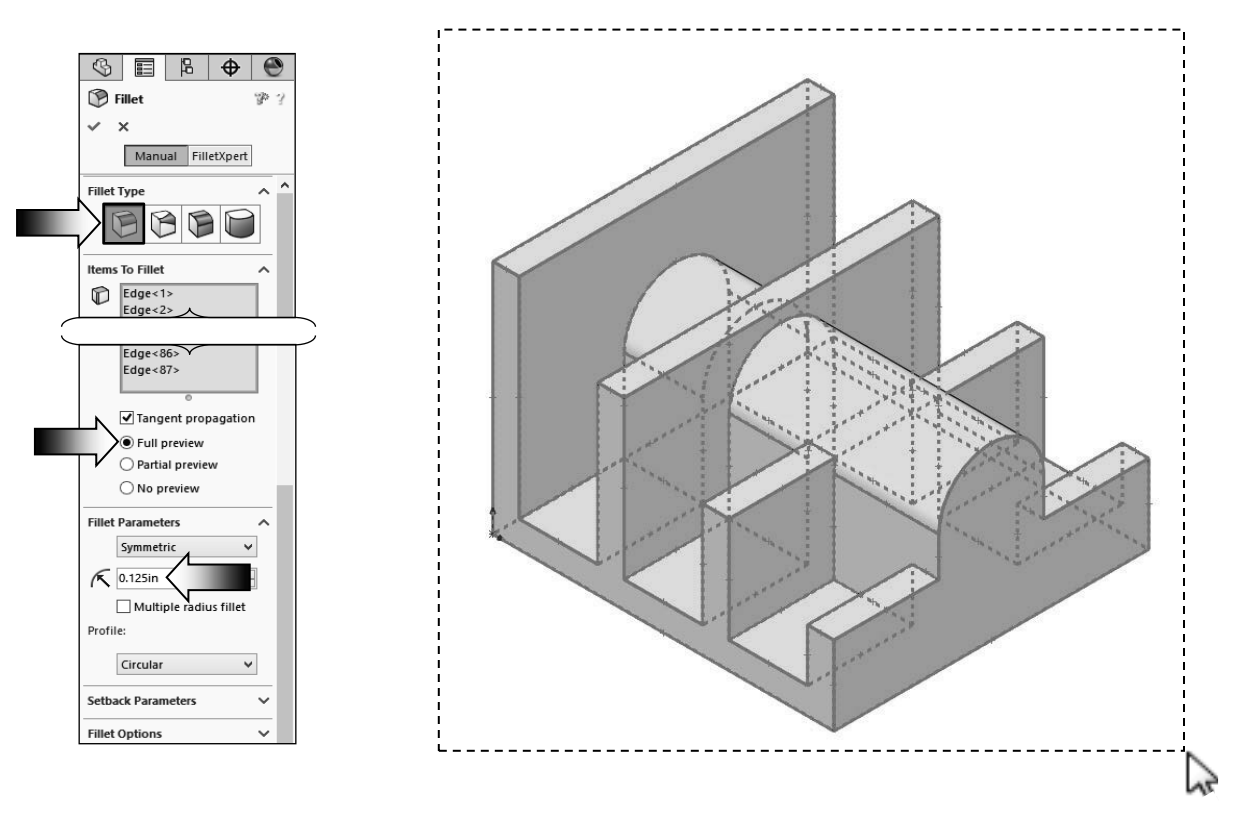

Select the **Constant Size Fillet** button (arrow).

 Either "drag-select" to highlight all edges of the model, or press the shortcut key **Control+A** (select all).

Enter **.125 in**. for radius size.

Enable the **Full Preview** checkbox.

Click **OK**.

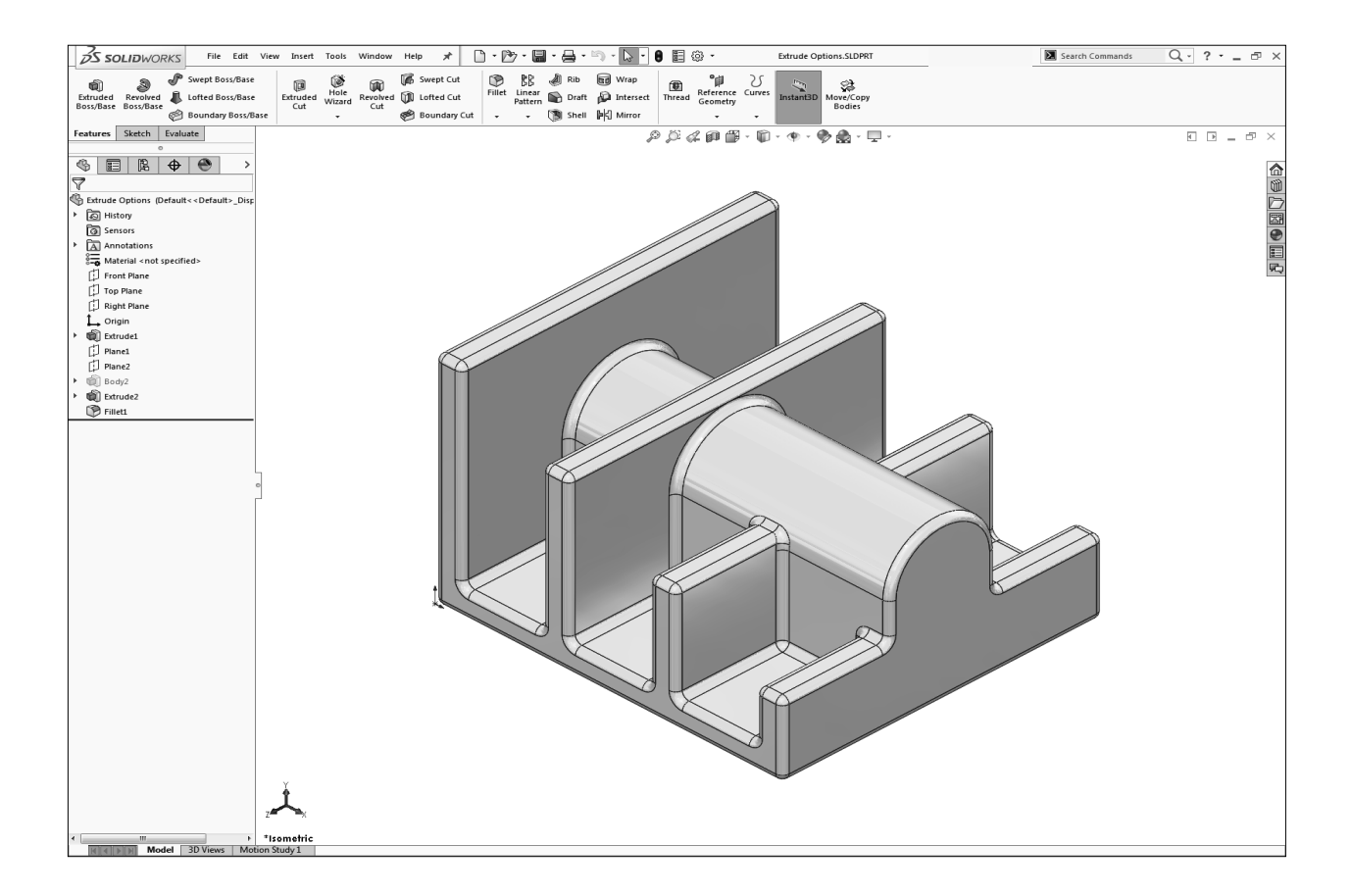

 In the Training Files folder, in the Built Parts folder, you will also find copies of the parts, assemblies, and drawings that were created for cross referencing or reviewing purposes.

#### \* Fillets and Rounds:

 Using the same Fillet command, SOLIDWORKS "knows" whether to add material (Fillet) or remove material (Round) to the faces adjacent to the selected edge.

#### **15. Saving your work:**

Select **File / Save As**.

Change the file type to **Part** file (.sldprt).

Enter **Extrude Options** for the name of the file.

Click **Save**.

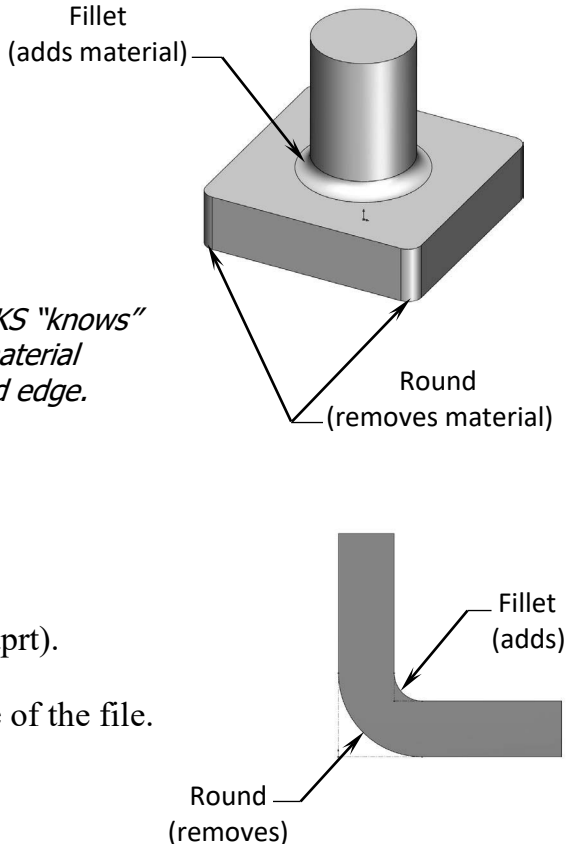

## **Questions for Review**

- 1. To open a new sketch, first you must select a plane from the FeatureManager tree.
	- a. True
	- b. False
- 2. Geometric relations can be used only in the assembly level, not in the part level.
	- a. True
	- b. False
- 3. The current status of a sketch is displayed in the lower right area of the screen as Under defined, Fully defined, or Over defined.
	- a. True
	- b. False
- 4. Once a feature is extruded, its extrude direction cannot be changed.
	- a. True
	- b. False
- 5. A planar face can also be used as a sketch plane.
	- a. True
	- b. False
- 6. The Equal relation only works for Lines, not Circles or Arcs.
	- a. True
	- b. False
- 7. After a dimension is created, its value cannot be changed.
	- a. True
	- b. False
- 8. When the UP TO SURFACE option is selected, you must choose a surface as the endcondition to extrude up to.
	- a. True
	- b. False
- 9. UP TO VERTEX is not a valid Extrude option.
	- a. True
	- b. False

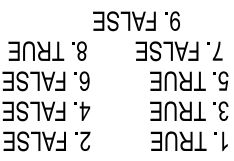

# **Using the Search Commands:**

The Search Commands lets you find and run commands from SOLIDWORKS Search or locate commands in the user interface.

These features make it easy to find and run any SOLIDWORKS command:

> The results are filtered as you type and typically find the command you need within a few keystrokes.

When you run a command from the results list for a query, Search Commands remembers that command and places it at the top of the results list when you type the same query again.

Search shortcuts let you assign simple and familiar keystroke sequences to commands you use more regularly.

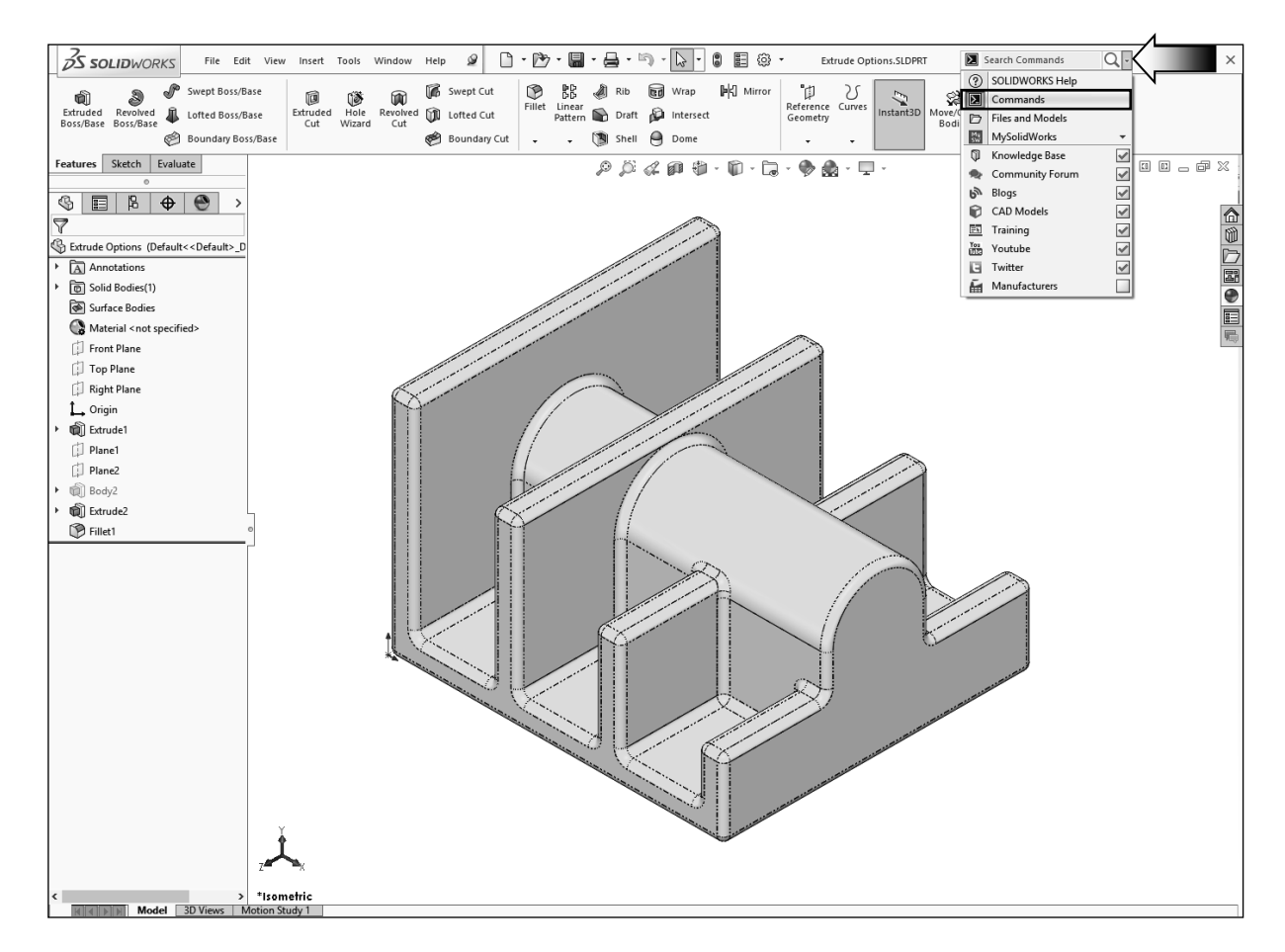

Click the drop-down arrow to see the search options (arrow).

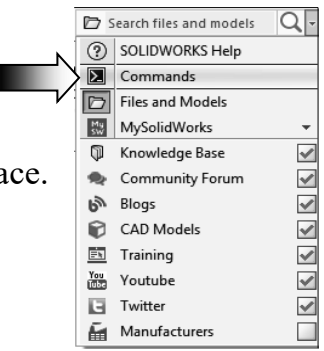

#### **1. Search Commands in Features Mode:**

The example below shows how you might use Search Commands to find and run the **Lasso Selection** command in the Feature Mode.

With the part still open, start typing the command **Lasso Selection** in Search Commands. As soon as you type the first few letters of the word Lasso, the results list displays only those commands that include the character sequence **"lasso**,**"** and **Lasso Selection** appears near the top of the results list.

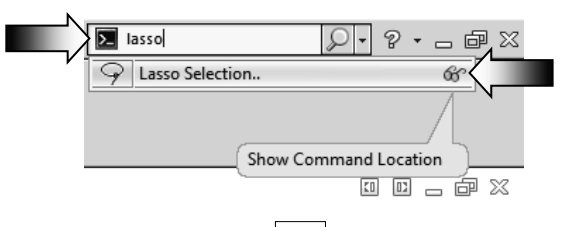

Click **Show Command Location** ; a **red arrow** indicates the command in the user interface (do not move the mouse while the system is searching).

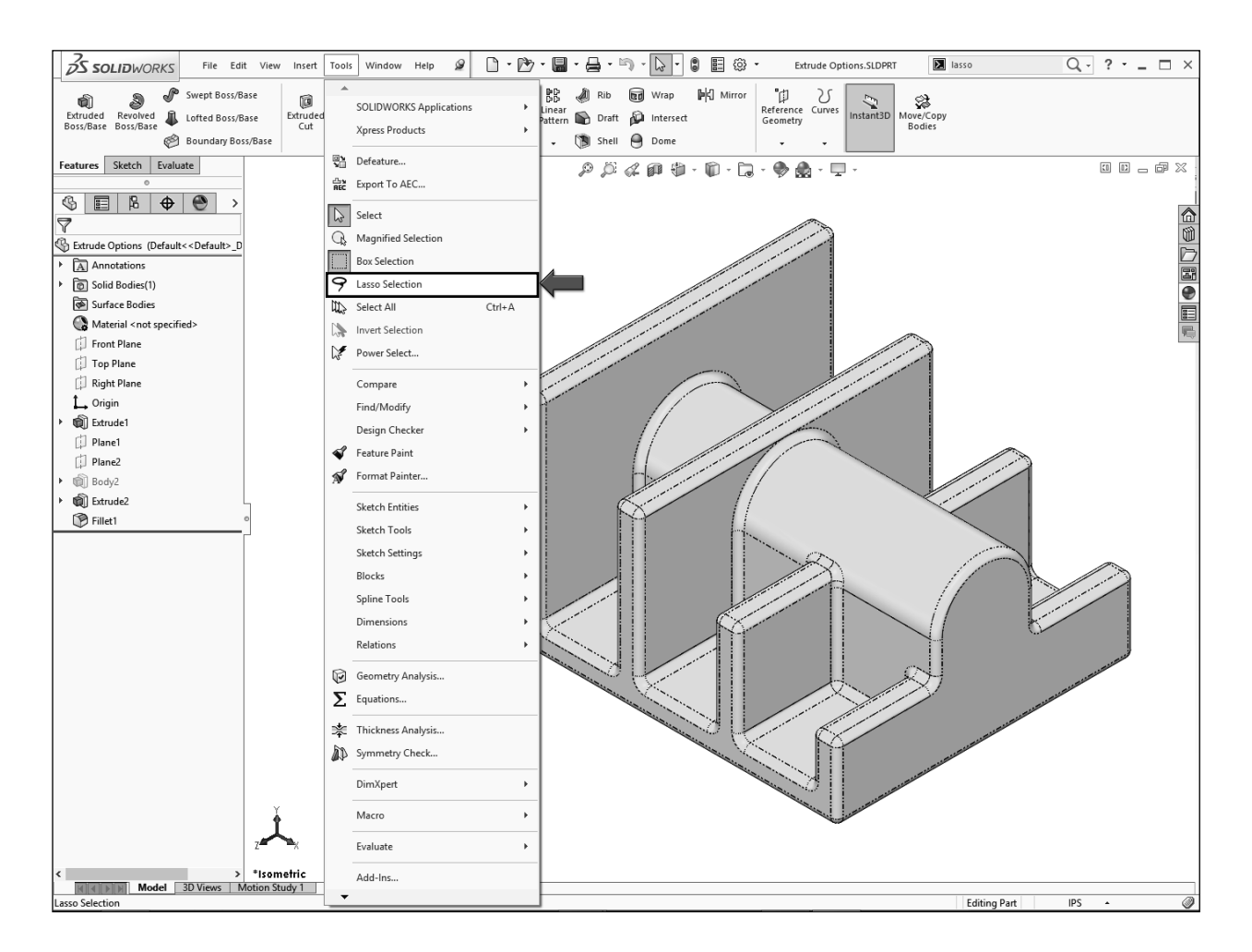

#### **2. Search Commands in Sketch Mode:**

The example below shows how you might use Search Commands to find and run the **Dynamic Mirror** command in the Sketch Mode.

Using the same part, open a **new sketch** on the side face of the model as noted.

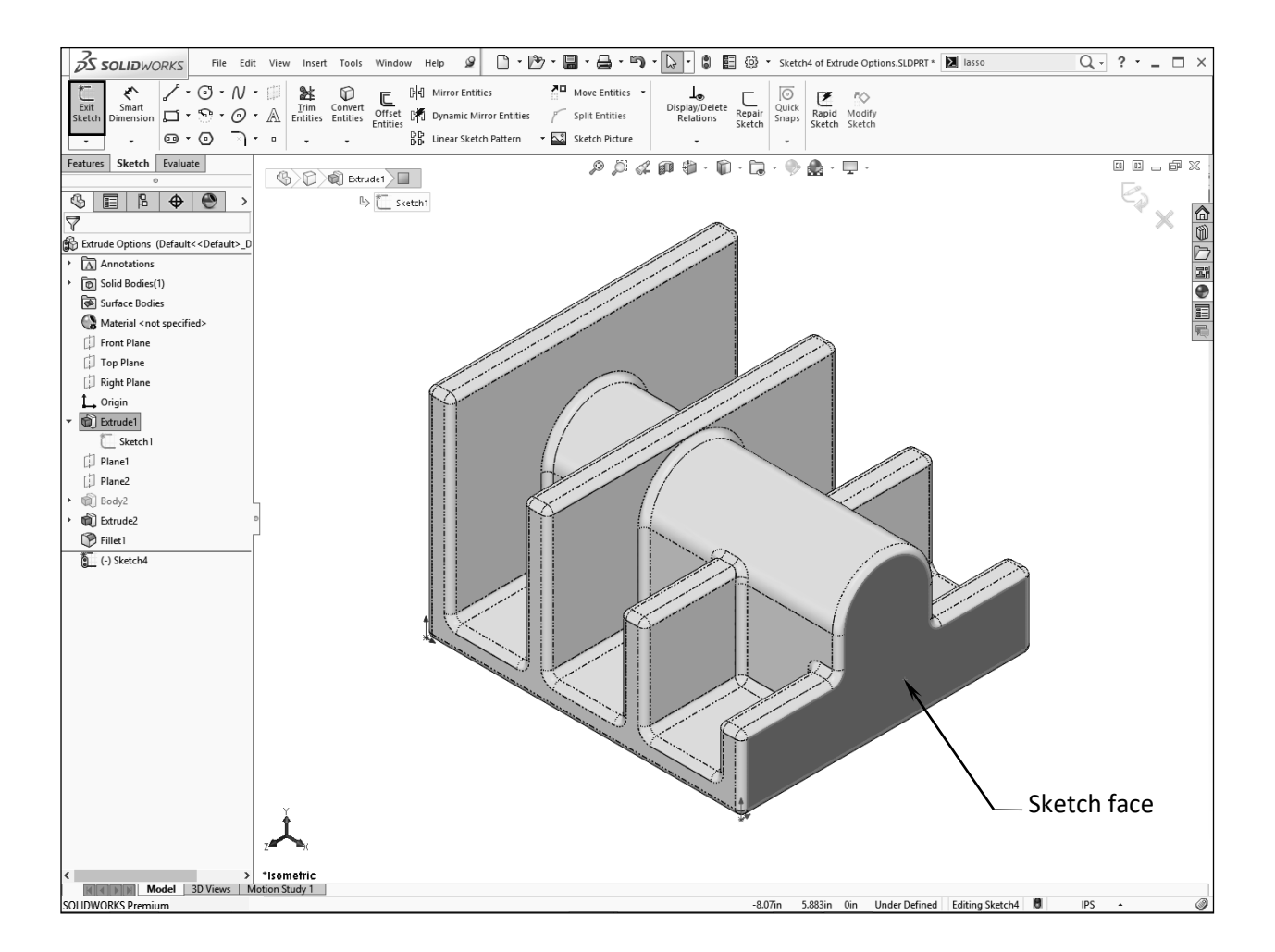

Start typing the command **Dynamic Mirror** in Search Commands. As soon as you type the first few letters of the word Dynamic, the results list displays only those commands that include the character sequence **"dyna**,**"** and **Dynamic command** appears near the top of the results list.

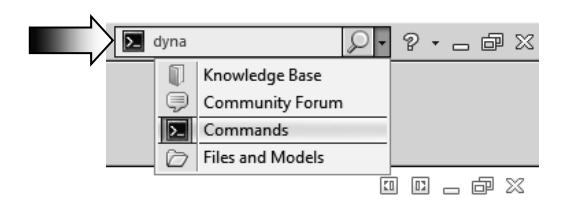

Click **Show Command Location**  $\mathbf{G}$ ; a red arrow indicates the command in the user interface (You will cancel the search operation if the mouse is moved during this time).

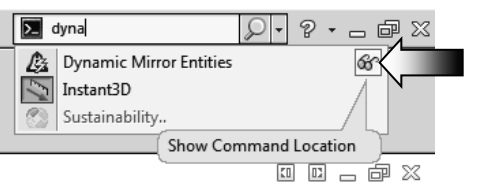

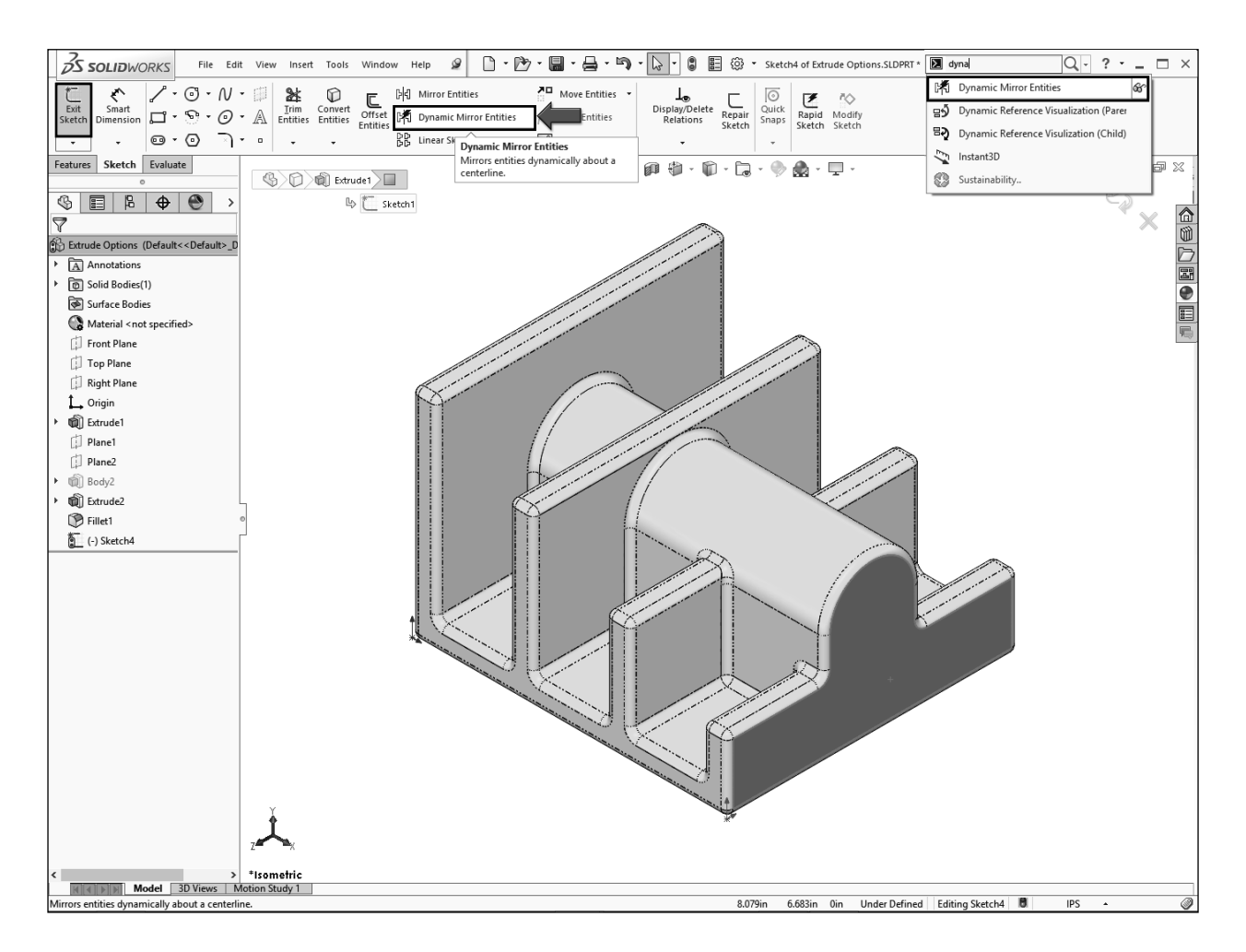

Additionally, a Search Shortcut can be assigned to any command to help find it more quickly (see Customize Keyboard in the SOLIDWORKS Help for more info):

- 1. Click **Tools / Customize**, and select the **Keyboard** tab.
- 2. Navigate to the command to which you want to assign a search shortcut.
- 3. In the Search Shortcut column for the command, type the shortcut letter you want to use, and then click OK.

**Save** and close all documents.

#### **Exercise 1: Extrude Boss & Hole Wizard**

*NOTE: The exercise gives you the opportunity to apply what you have learned from the lesson. There will be enough instruction provided for you to create the model but some of the steps may require you to plan ahead of time on how you should constrain the geometry such as: use only geometric relations, or use only dimensions, or use both.*

**1. Select the Front plane** and open a new sketch.

Front Plane Mid-Point ł. .50 Ŧ 5.00

 Sketch a **Rectangle** and add the dimensions and relations needed to fully define the sketch.

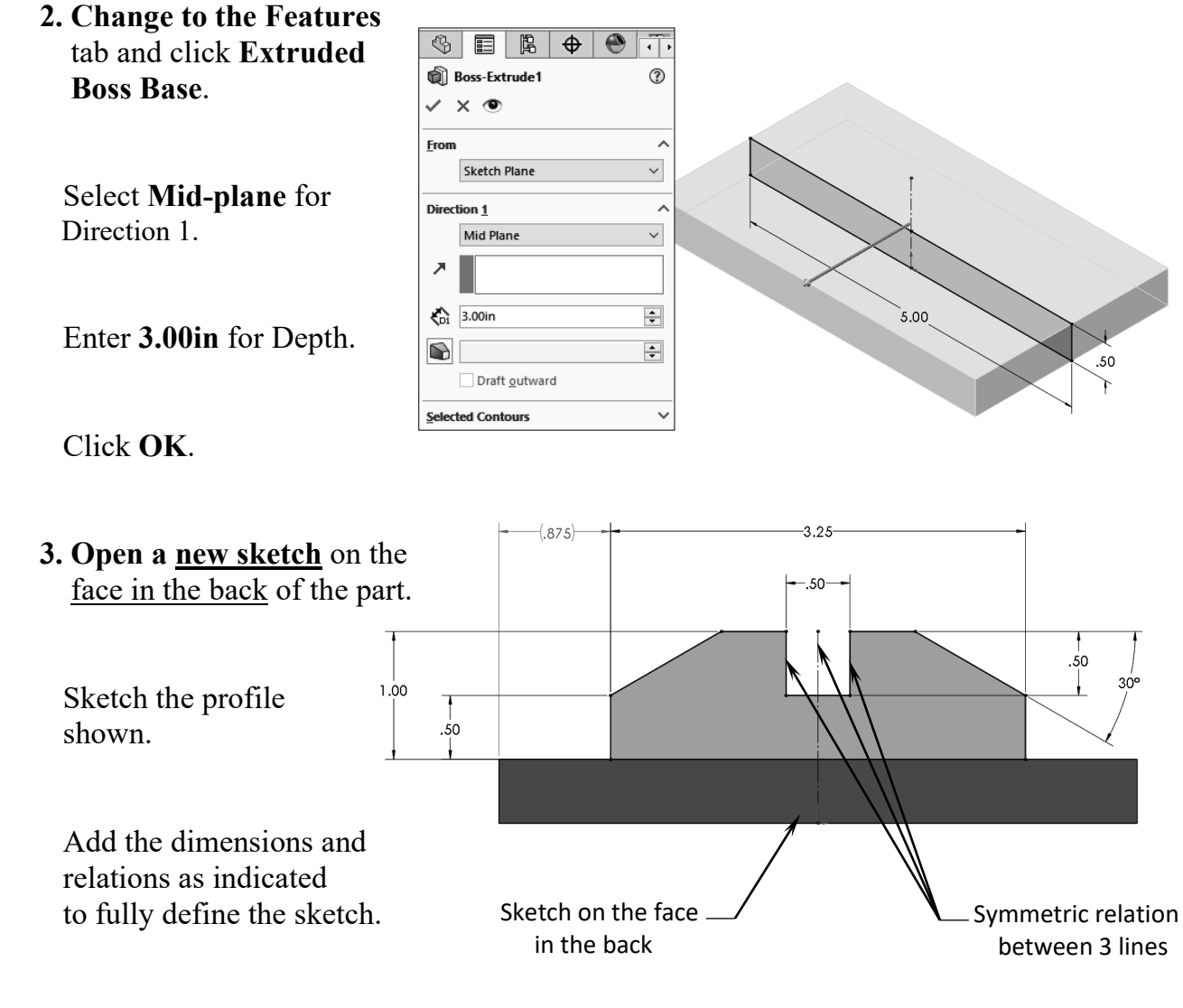

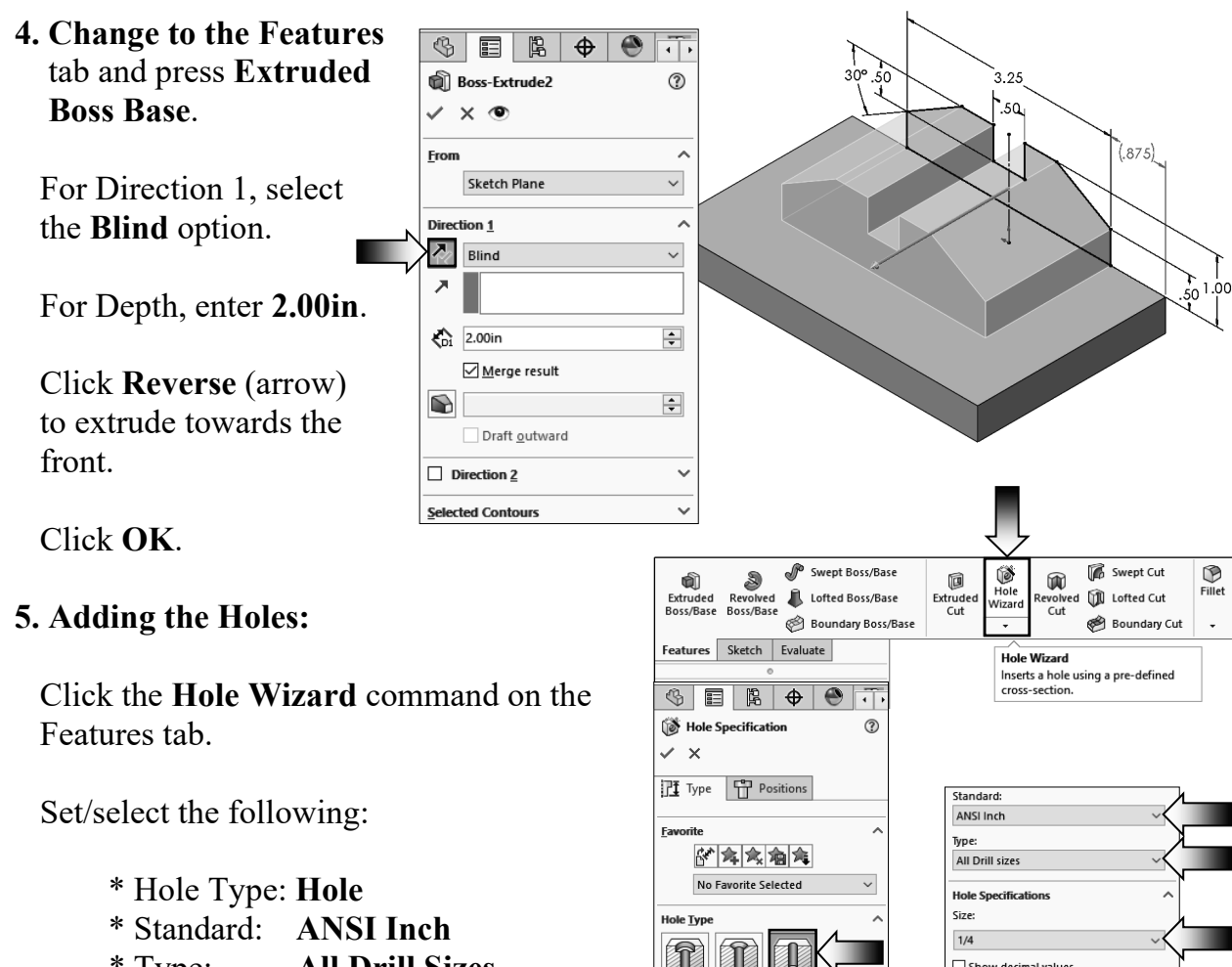

- \* Type: **All Drill Sizes**
- \* Size: **1/4**
- \* End Condition: **Through All**

#### Click the **Position tab** (arrow).

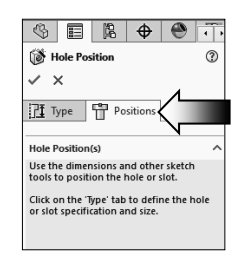

 Select the face as indicated to activate the preview graphics.

 Place 4 holes and add the dimensions/relations as noted to fully define the sketch.

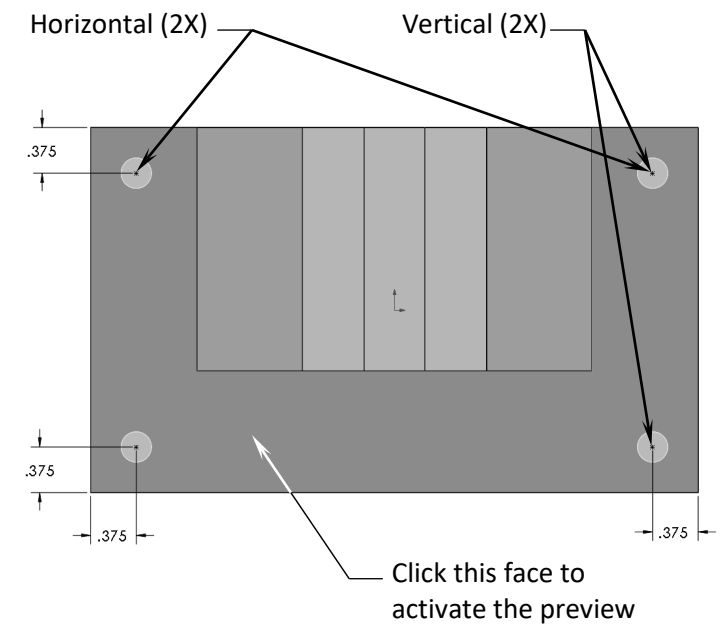

和撞

角田田

1

 $\Box$  Show custom sizing

**End Condition**  $\overline{\mathbf{z}}$  Through All

Click **OK** to accept and exit the Hole Wizard command.

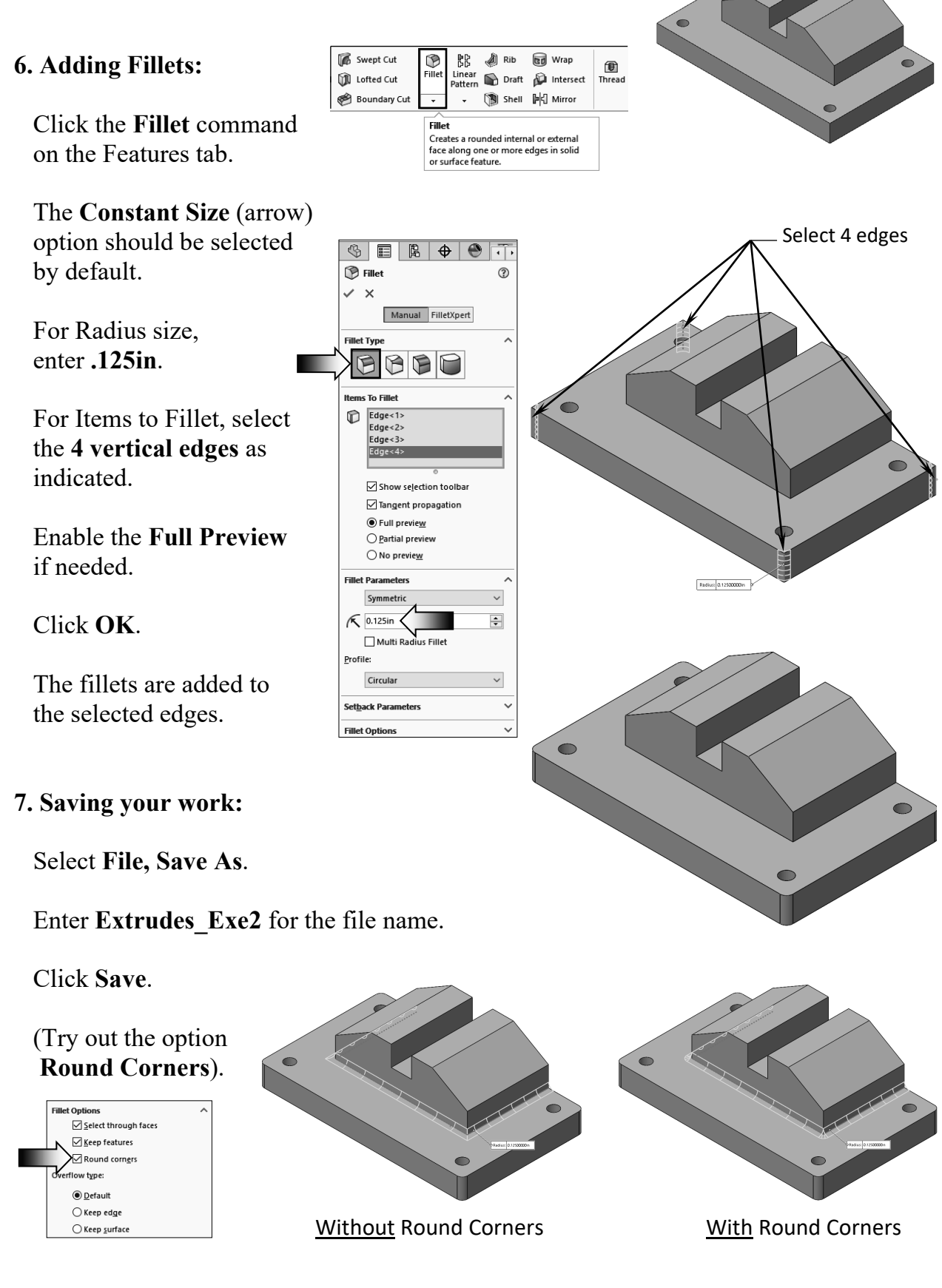

#### **Exercise 2: Extrude Boss & Extrude Cut**

*NOTE: In an exercise, there will be less step-by-step instruction than those in the lessons which will give you a chance to apply what you have learned in the previous lesson and create the model on your own.* 

- 1. Dimensions are in inches, 3 decimal places.
- 2. Use Mid-Plane end condition for the Base feature.
- 3. The part is symmetrical about the Front plane.
- 4. Use the instructions on the following pages if needed.

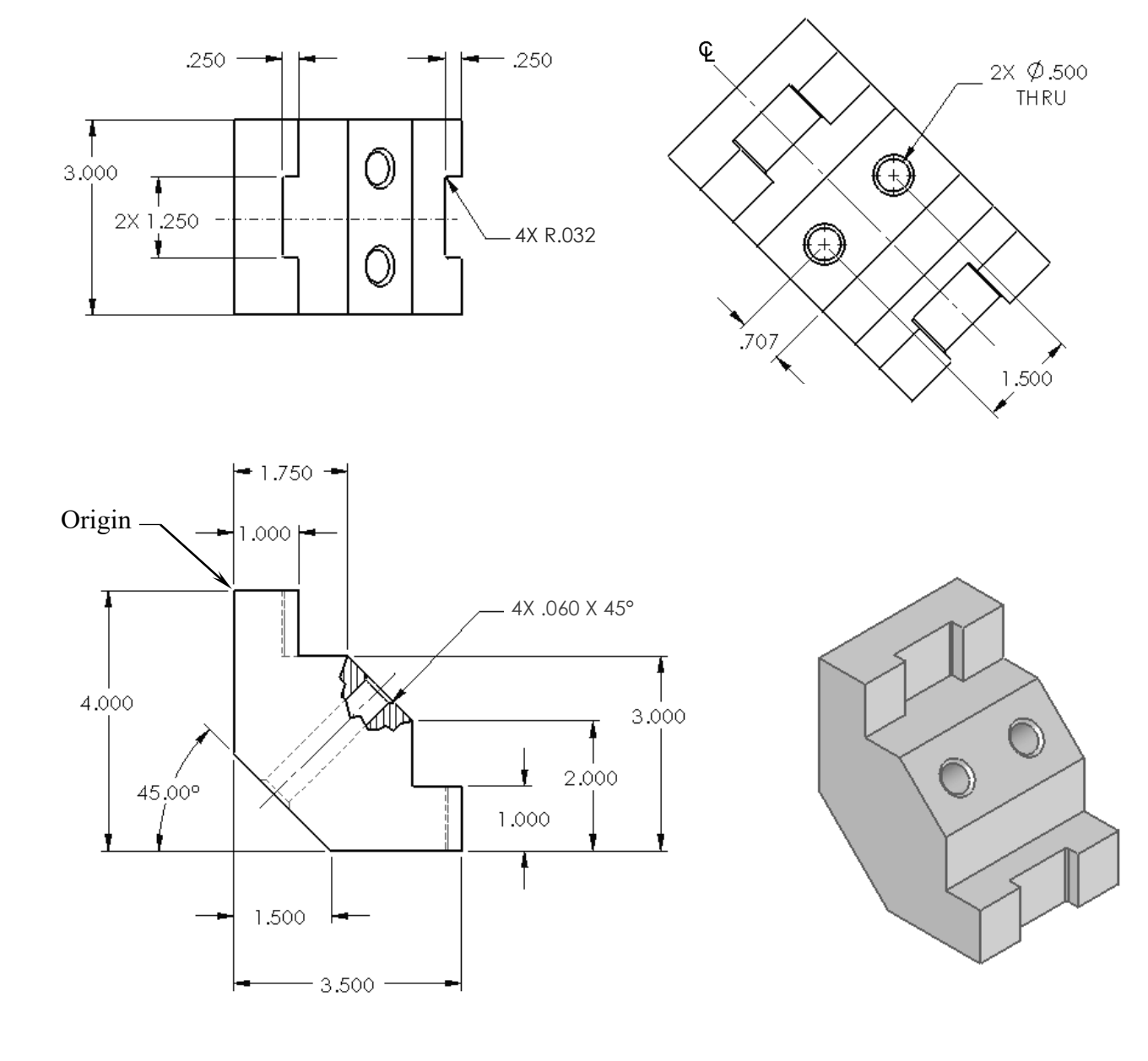

#### **1. Starting with the base sketch:**

Select the Front plane and open a **new sketch**.

Starting at the top left corner, using the **line** command, sketch the profile below.

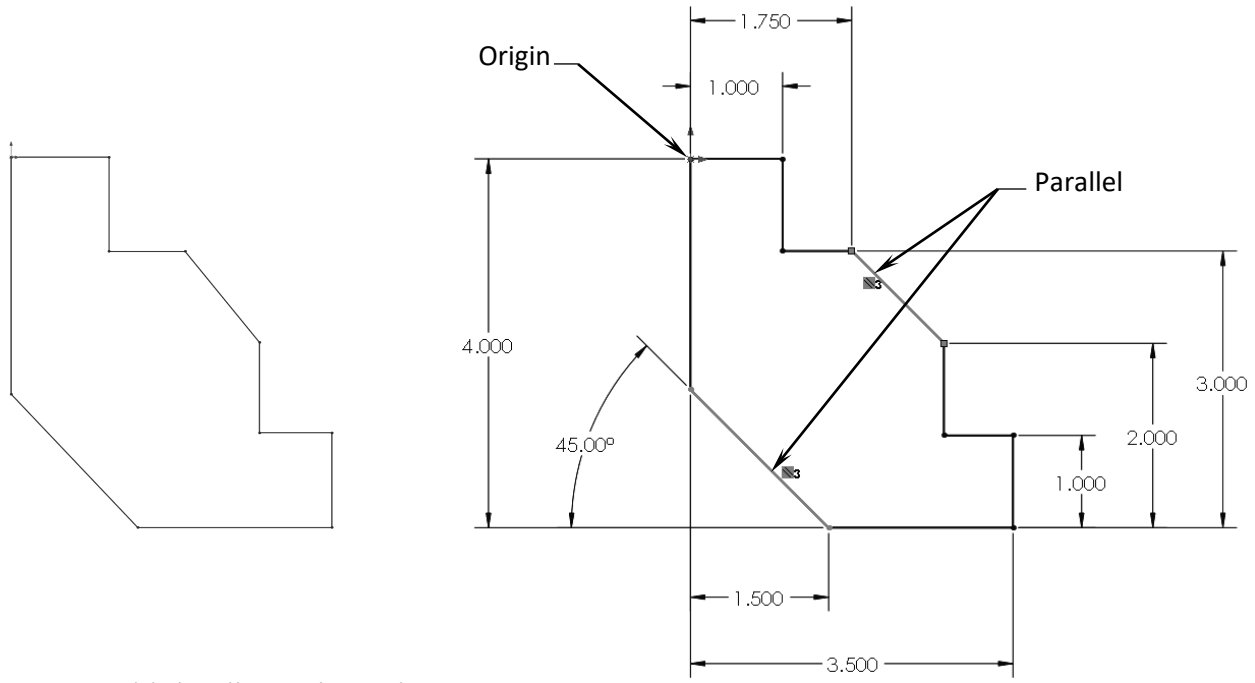

Add the dimensions shown.

 $\mathbb{G}$ 

From

2

 $\bullet$ 

Direction

Add the Parallel relation to fully define the sketch.

Extrude Boss/Base with **Mid Plane** and **3.000"** in depth.

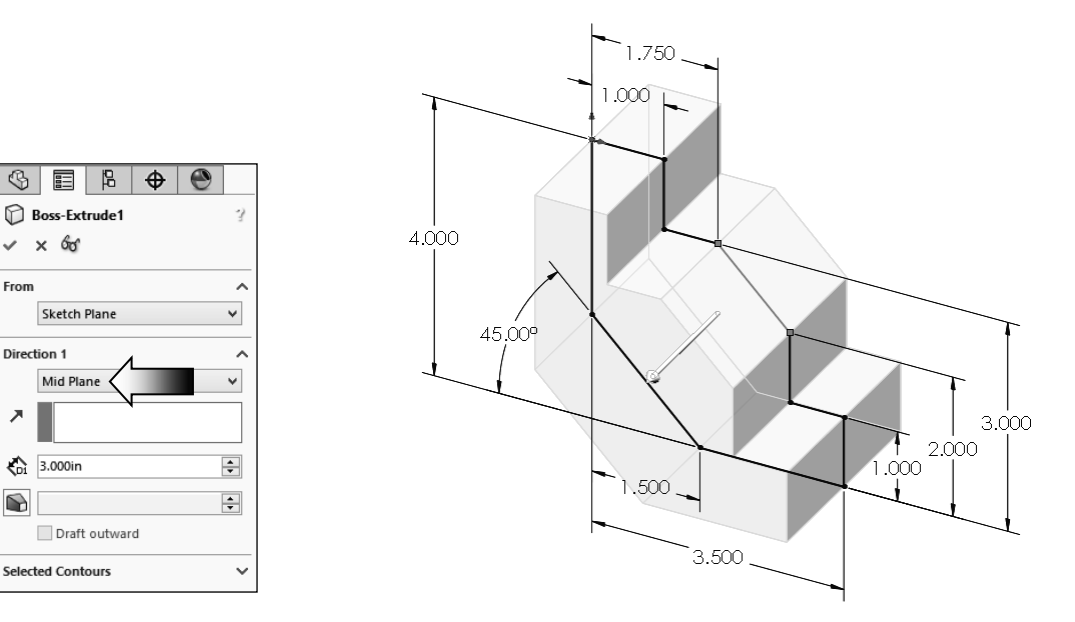

#### **2. Adding the through holes:**

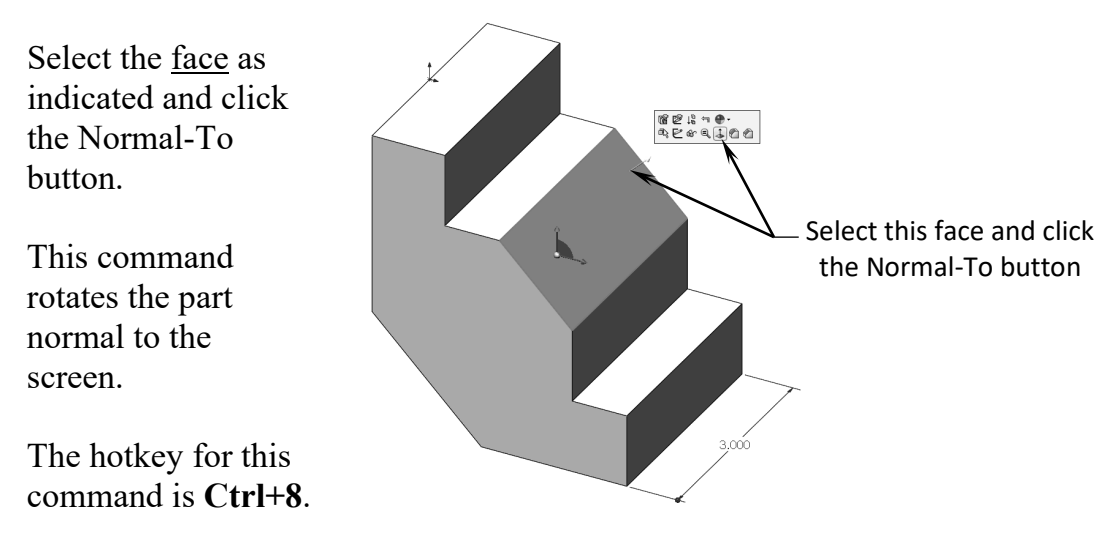

Open a **new sketch** and draw a **centerline** that starts from the origin point.

Sketch **2 circles** on either side of the centerline.

Add the diameter and location dimensions shown. Push Escape when done.

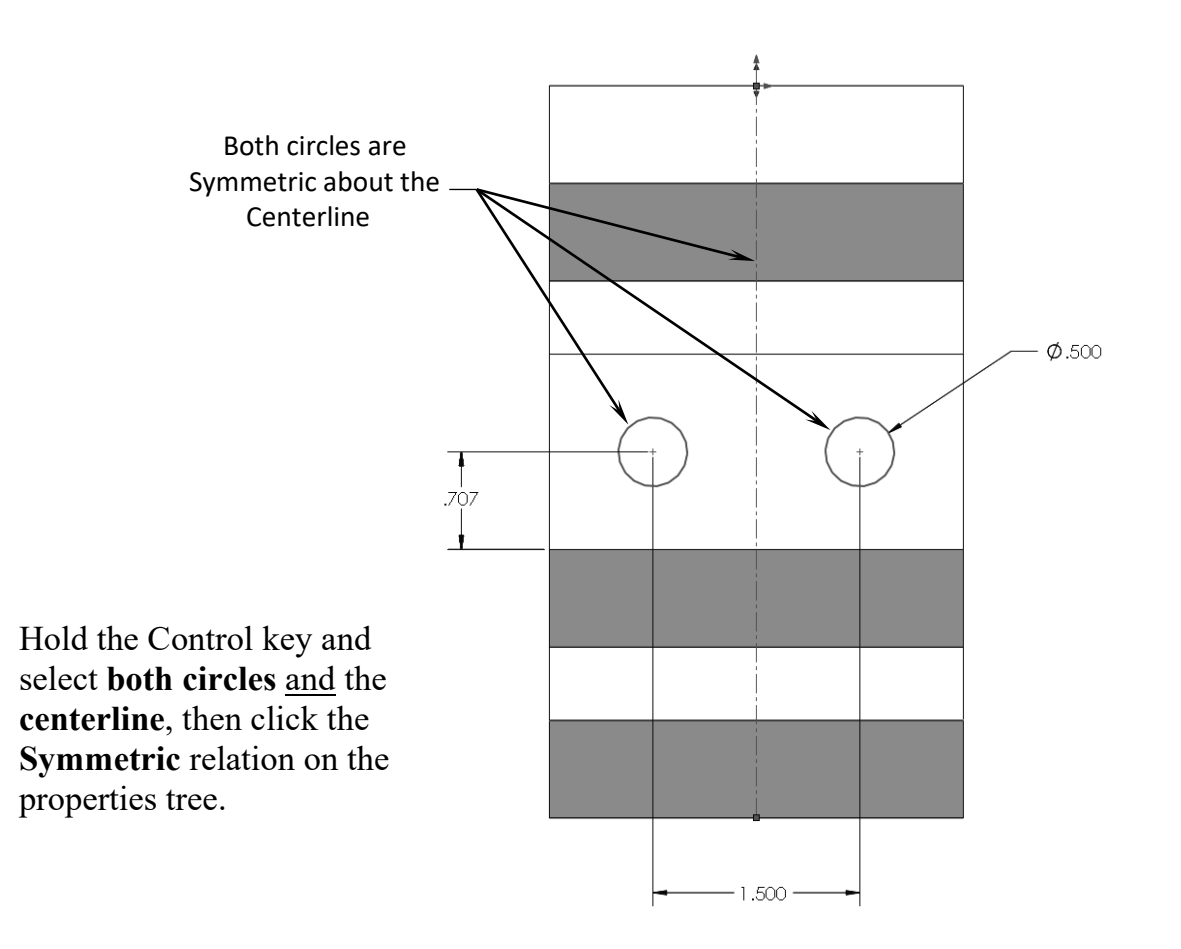

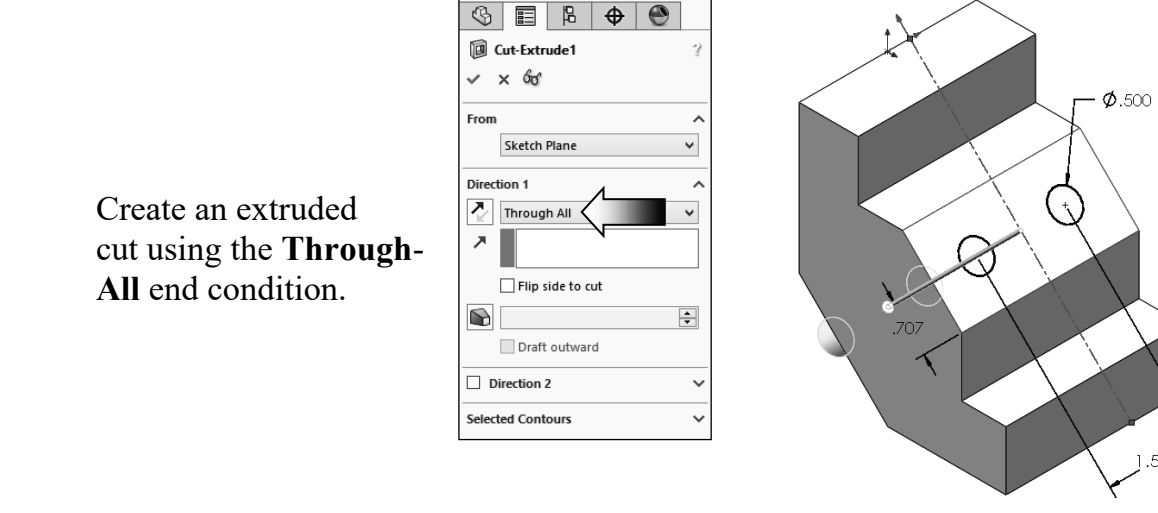

#### **3. Adding the upper cut:**

 Select the upper face and click the Sketch button to open a **new sketch**.

 Sketch a **centerline** that starts at the Origin.

 Both lines are Symmetric about the Centerline

 Sketch a **rectangle** as shown.

Add the dimensions and relations as indicated.

 Create an **extruded cut** using the **Up-To-Vertex** condition (up-to-surface also works).

Select the **Vertex** indicated.

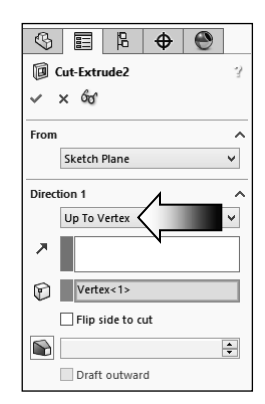

Click **OK**.

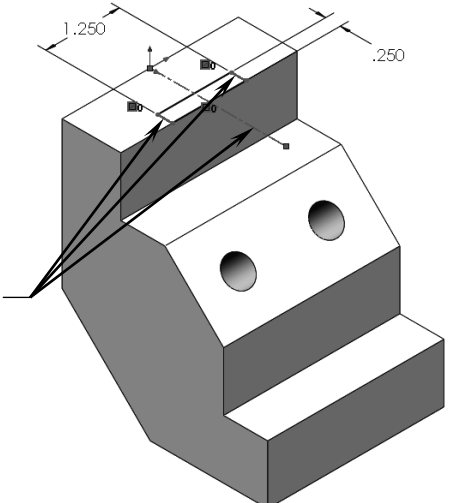

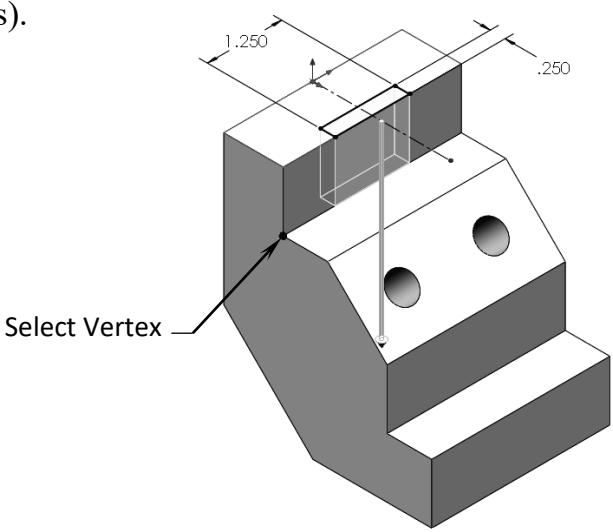

#### **4. Adding the lower cut:**

Select the <u>lower face</u> of the part and open a **new sketch**.

Sketch a **rectangle** on this face.

 Add a **Collinear** and an **Equal** relation to the **lines** and the **edges** as noted.

The line is Collinear. and Equal with the edge on both sides

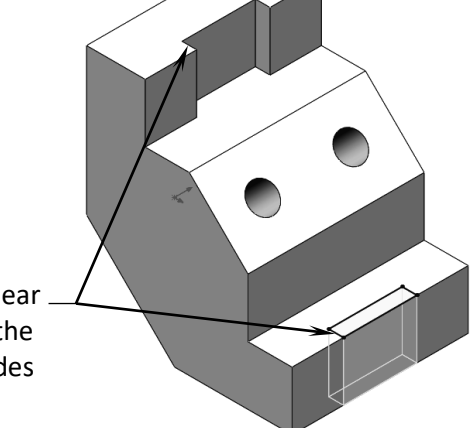

 Extrude a cut using the **Through All** condition.

#### **5. Adding fillets:**

Select the **Fillet** command from the Features toolbar.

Enter **.032in**. for radius size.

Select the **4 vertical edges** on the inside of the 2 cuts.

Keep all other options at their default settings.

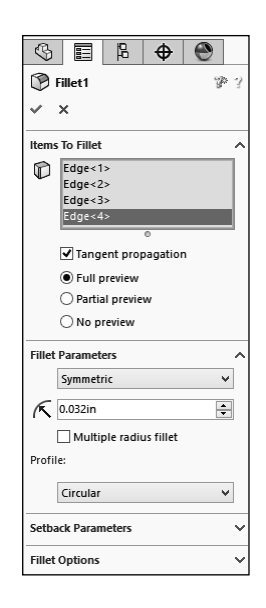

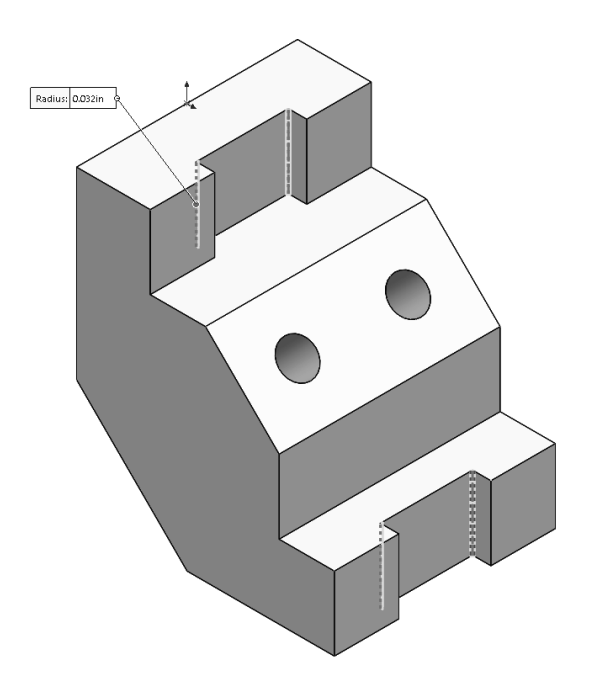

Click **OK**.

#### **6. Adding chamfers:**

 Click **Chamfer** under the Fillet drop-down.

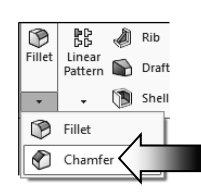

Enter **.060** for depth.

Select the **4 circular edges** of the 2 holes (both front and back).

Click **OK**.

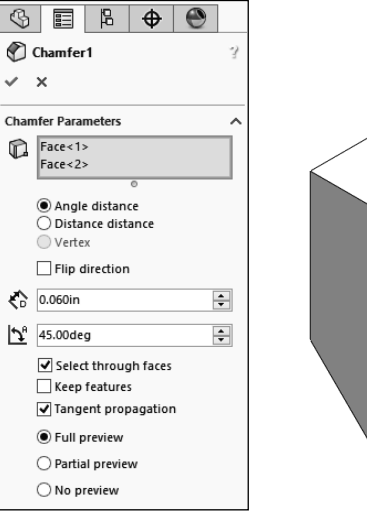

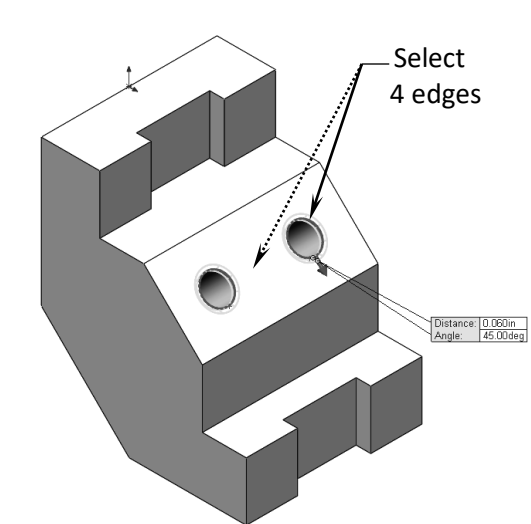

#### **7. Saving your work:**

Click **File / Save As**.

#### Enter **Extrudes\_Exe2** for the file name.

Select a location to save the file.

Click **Save**.

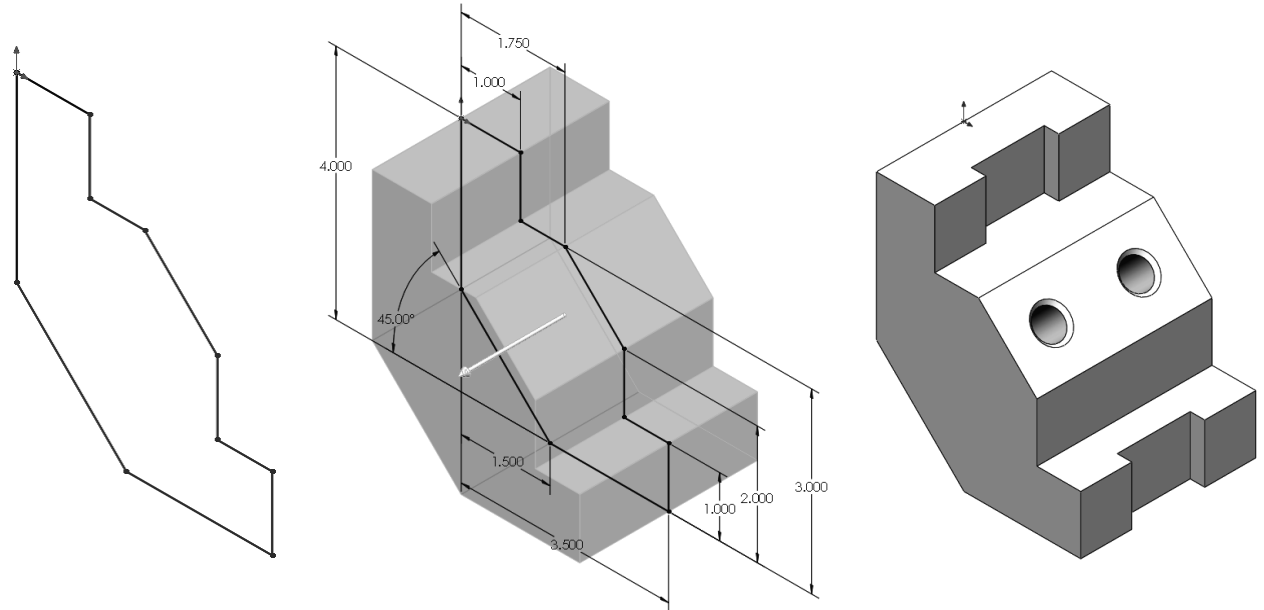